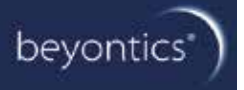

# **CIQ LC 5.0**

**Customized Instrument Qualification in Waters Empower®®**

**Bedienungsanleitung**

# Inhaltsverzeichnis

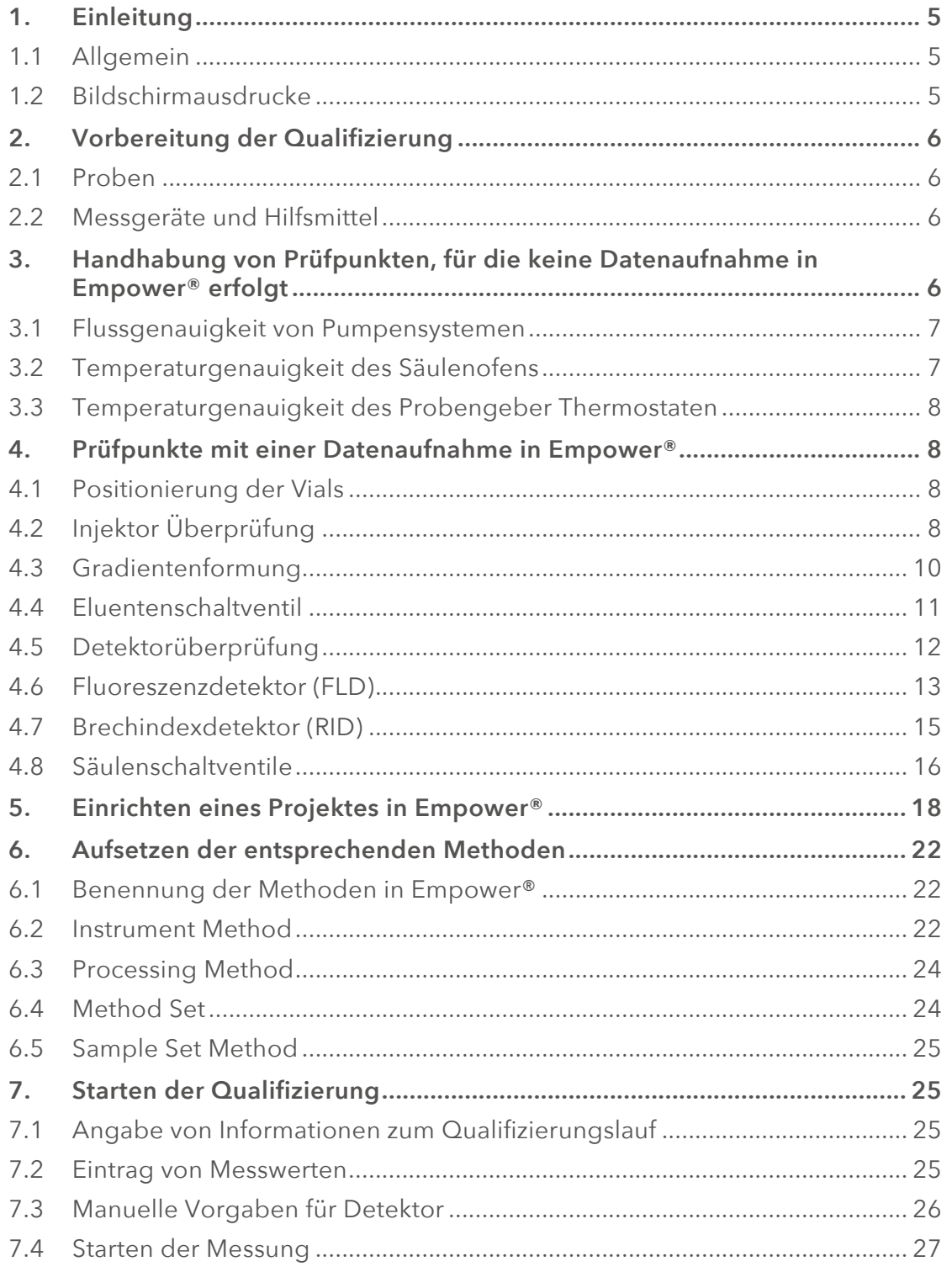

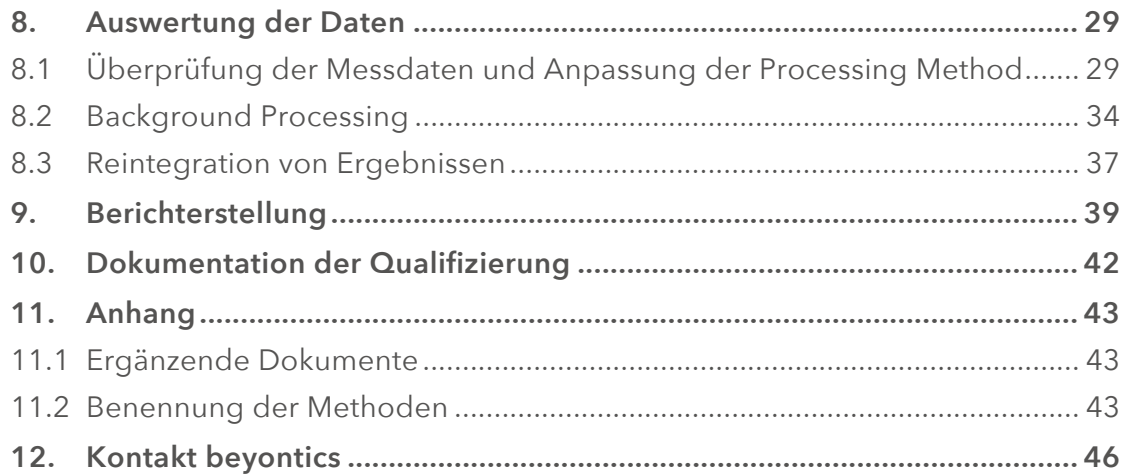

#### beyontics

# **1. Einleitung**

#### **1.1 Allgemein**

Mit dem hier beschriebenen Ablauf der Qualifizierung von LC Systemen ist es möglich die Geräte-Qualifizierung weitestgehend automatisiert über Empower® zu steuern. Das CIQ ist unabhängig vom zu qualifizierenden Gerätetyp. Es ist auch geeignet für Systeme, die nicht direkt über Empower® angesteuert werden können und lediglich über einen Analog-Digital-Wandler (SAT/IN**®**) aufgezeichnete Daten an Empower® übermitteln. Das vorliegende CIQ ist entworfen und getestet für folgende LC Systeme: Agilent 1100/1200, 1260, Agilent 1290er, Waters UPLC.

Die Prüfpunkte, die mit dem vorliegenden CIQ erfasst werden, lassen sich grob in zwei Kategorien einteilen. Zum einen werden Tests erfasst, für die sich Messdaten und Ergebnisse nicht automatisch durch Empower® generieren lassen (z.B. Temperaturwerte und Flussgeschwindigkeiten). Damit diese dennoch in die Gesamtauswertung der Qualifizierung mit einfließen können, ist hier standardmäßig ein händischer Eintrag der ermittelten Werte vorgesehen. Die zweite Kategorie bilden Tests, für die eine Datenaufnahme und Auswertung durch Empower® erfolgt.

#### **1.2 Bildschirmausdrucke**

Bitmaps von Fenstern in diesem Dokument können leicht von ausgeliefertem Produkt abweichen. Dieses ist bedingt durch Änderungen während der Erstellungsphase und Unterschieden zwischen einzelnen Editionen des CIQs. Es wurde allerdings darauf geachtet, dass keine grundlegenden Unterschiede, die die Funktionalität des CIQs berühren, auftreten. Wo diese Unterschiede bestehen, gilt, dass die im Text dieses Handbuchs beschriebene Eigenschaft gültig ist.

# **2. Vorbereitung der Qualifizierung**

Im Folgenden sind Probenlösungen, Fließmittel und Ausstattung beschrieben, die für die Qualifizierung benötigt werden.

#### **2.1 Proben**

- Koffein Testlösung (Koffein/Wasser: 0.5, 1.0, 5.0, 25.0, 50.0 µg/ml)
- Blanklösung: Wasser
- Holmiumperchlorat Lösung (5% in 1,4 normaler Perchlorsäure)
- Glyzerin/Wasser (5, 10, 15, 25 und 50 mg/ml)

#### **2.2 Messgeräte und Hilfsmittel**

- Flussmessgerät für Flüssigkeiten (Bereich 0.5 bis 5.0 ml/min muss abgedeckt sein)
- Temperaturmessgerät (Bereich -1 bis 83°C muss abgedeckt sein)
- Säule: Restriktionskapillare 10mx0.13mm
- Fliessmittel:
	- о A: Wasser
	- о B: 0.5% Aceton in Wasser
	- о C: Wasser\*

о D: 0.5% Aceton in Wasser\*

\*Nur bei quaternären Pumpen

# **3. Handhabung von Prüfpunkten, für die keine Datenaufnahme in Empower® erfolgt**

In der Dokumentation für die Custom Fields ist detailliert beschrieben, in welche Felder welche Werte einzutragen sind.

Sollte für einen oder mehrere Prüfpunkte keine Bestimmung erfolgen, dann ist dieses ohne Weiteres denkbar. Es wird lediglich der vorgegebene Standardwert des Eingabefeldes beibehalten, im Report erscheint dann die Angabe *N/A*. Die zugrundeliegenden Spezifikationen sind der Prüfpunkteübersicht im Anhang zu entnehmen.

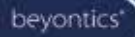

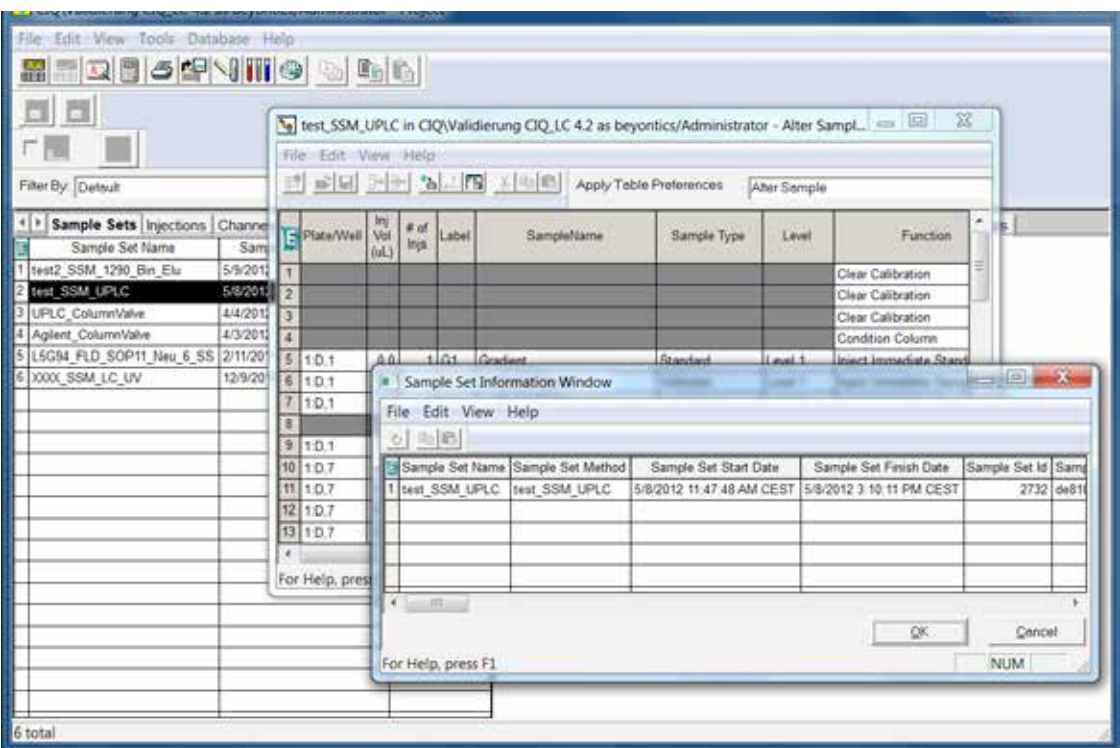

#### **3.1 Flussgenauigkeit von Pumpensystemen**

Es können drei unterschiedliche Flussratenbereiche gleichzeitig ausgewertet werden. Für jeden Bereich stehen zwei Eingabefelder zur Verfügung (A und B), sollte nur für eine Position (z.B. quaternäre Pumpe) eine Bestimmung erfolgen, wird lediglich das A Feld benutzt und der bestehende Eintrag des B Feldes beibehalten. Als Ergebnis wird in diesem Fall *N/A* für das B Feld ausgegeben. Es ist vorgesehen, dass in Empower® lediglich die Mittelwerte aus einer beliebigen Anzahl an Einzelmessungen eingetragen werden. Zusätzlich kann die relative Standardabweichung der Einzelmessungen eingegeben werden. Mittelwerte und relative Standardabweichungen sind also für die Einzelwerte zuvor zu berechnen.

#### **3.2 Temperaturgenauigkeit des Säulenofens**

Es können drei Säulenofen-Temperaturen mit drei Solltemperaturen überprüft werden. Für jede Temperatur können zwei Messwerte eingetragen werden (A und B). Damit wird berücksichtigt, dass an zwei Stellen im Säulenofen eine Bestimmung erfolgt. Erfolgt nur an einer Stelle eine Bestimmung, bleibt der

Default Wert in dem B Feld stehen, damit hierfür im Ergebnis *N/A* ausgegeben werden kann.

#### **3.3 Temperaturgenauigkeit des Probengeber Thermostaten**

Es können bis zu drei Solltemperaturen überprüft werden. Die Bestimmung erfolgt an einer Vial Position, die entsprechend frei vorgegeben werden kann.

# **4. Prüfpunkte mit einer Datenaufnahme in Empower®**

Die Prüfpunkte können zusammenhängend in einem einzigen Sample Set vermessen werden. Eine Sample Set Methode als Vorlage ist Bestandteil des CIQs. Da diese Methode bereits wichtige Einstellungen, wie die Injektionsreihenfolge, die Positionierung der Proben, Labels, Levels und Angaben in beschreibenden Custom Fields vorgibt, ist auf diese Methode zurückzugreifen. Diese Einstellungen sind zwingend erforderlich für eine spätere korrekte Auswertung der Tests.

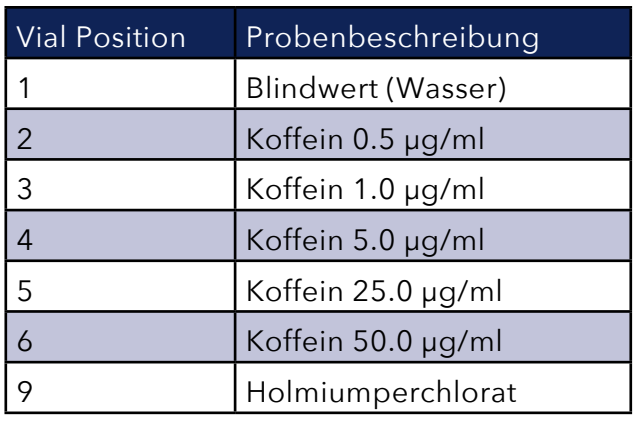

#### **4.1 Positionierung der Vials**

## **4.2 Injektor Überprüfung**

Für die Injektor Überprüfung werden eine Koffein-Testlösung (25µg/ml) und ein Blindwert (Wasser) benutzt.

**4.2.1 Methodeneinstellung**

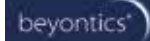

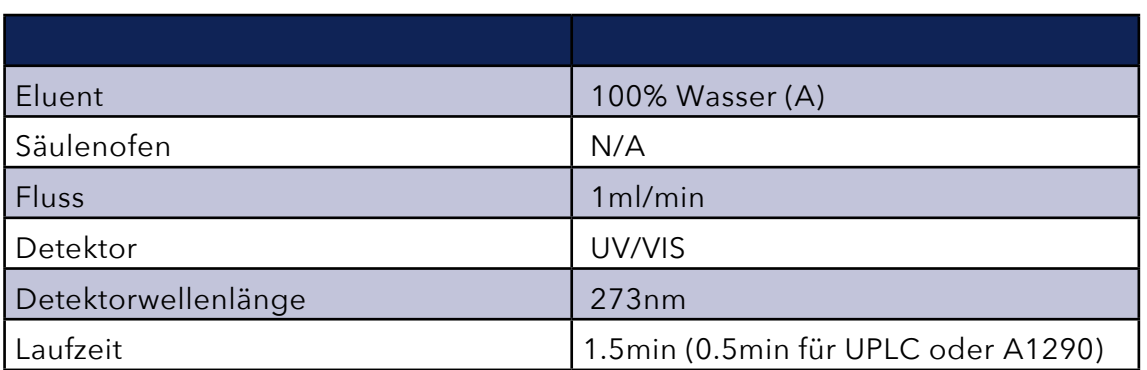

#### **4.2.2 Peakflächenreproduzierbarkeit**

Anhand von 6 Einzelinjektionen aus der Testlösung mit einem Injektionsvolumen von 20µl (10µl bei A1290; 5µl bei UPLC) wird die Reproduzierbarkeit über die %RSD ermittelt.

#### **4.2.3 Verschleppung**

Es wird das prozentual Verhältnis der Peakfläche für Koffein aus dem Blindwert zu einer Probenlösung ermittelt.

#### **4.2.4 Injektorlinearität**

Die Testlösung wird hintereinander mit folgenden Volumina injiziert:

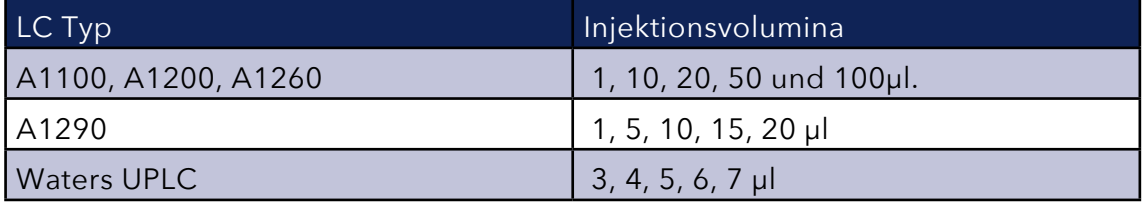

Das jeweilige Volumen ist als Standardeinwaage in Empower® angegeben, sodass eine Regressionsgerade berechnet werden kann. Zur Auswertung wird das Bestimmtheitsmaß R betrachtet.

# **4.3 Gradientenformung**

Es wird ein Gradient vermessen der von 0% Eluent B in vier Stufen bei 5, 50, 90 und 100% B ansteigt und linear wieder auf 0% B abfällt

#### **4.3.1 Methodeneinstellung**

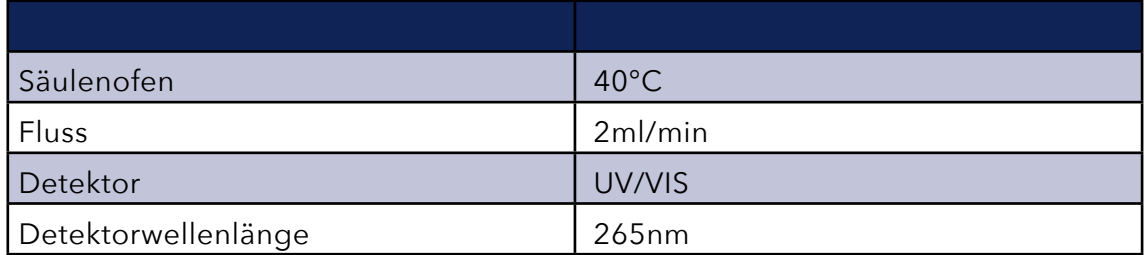

#### **4.3.2 Gradientenverlauf**

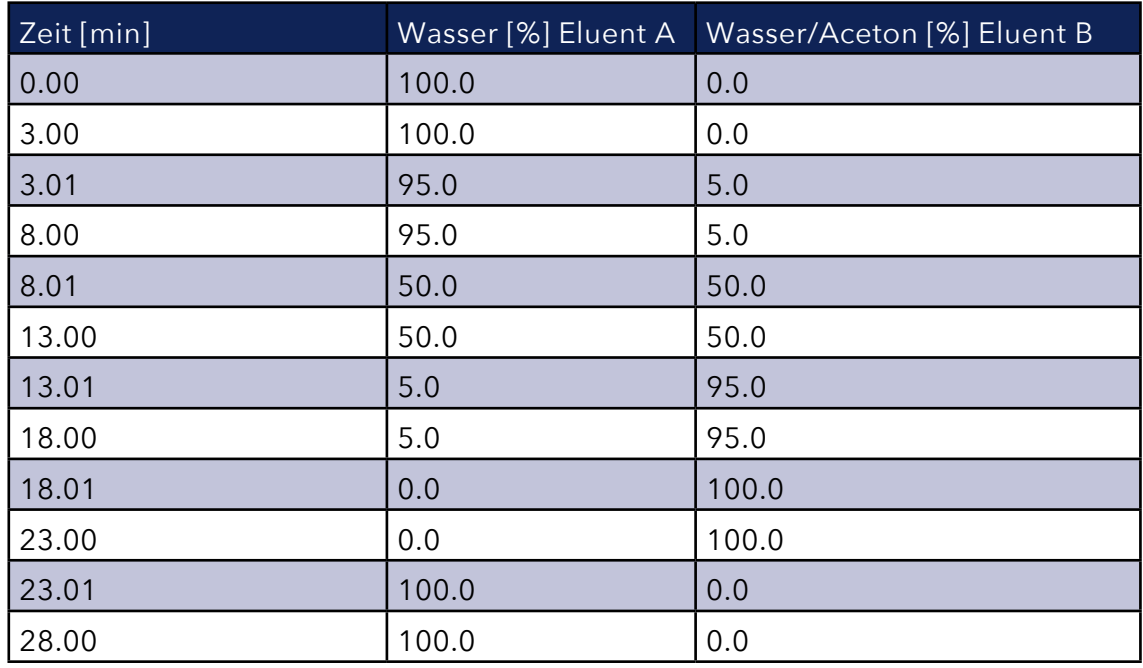

Bei quaternären Pumpen wird dieser Test Für Eluent C und D wiederholt.

#### **4.3.3 Gradientenrichtigkeit**

Es wird die Richtigkeit für die einzelnen Stufenhöhen in Anlehnung an den theoretischen Sollwert berechnet.

beyontics

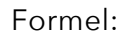

$$
\left| H - \left( \frac{P_x}{P_{100\%}} \right) * 100 \right|
$$

*H: Stufenhöhensollwert P(x): Stufenhöhenistwert P(100%): Stufenhöhenistwert bei 100% Eluent B*

#### **4.3.4 Gradientenlinearität**

Es wird über die einzelnen Peakstufenhöhen eine Regressionsgerade gelegt und ihr Bestimtheitsmaß berechnet.

## **4.4 Eluentenschaltventil**

#### **4.4.1 Methodeneinstellung**

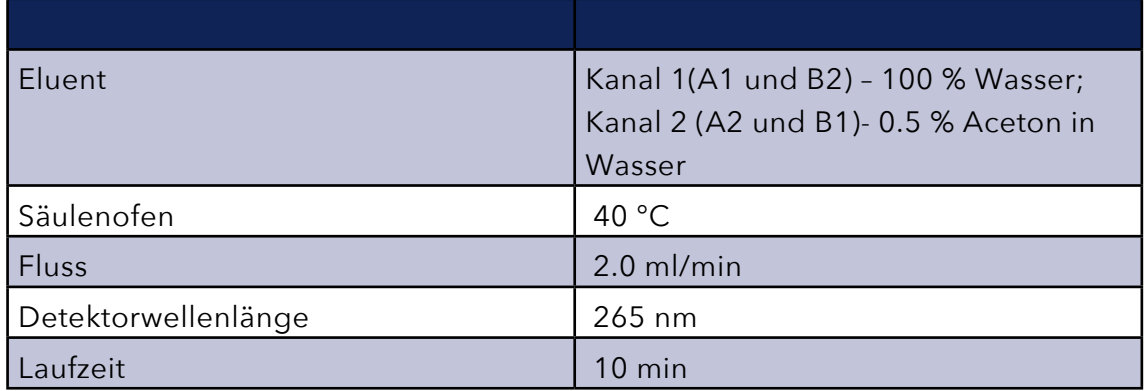

Die Überprüfung erfolgt mit einem Blank-Lauf. Es werden Ventil A1 gegen Ventil B1 und Ventil A2 gegen Ventil B2 überprüft.

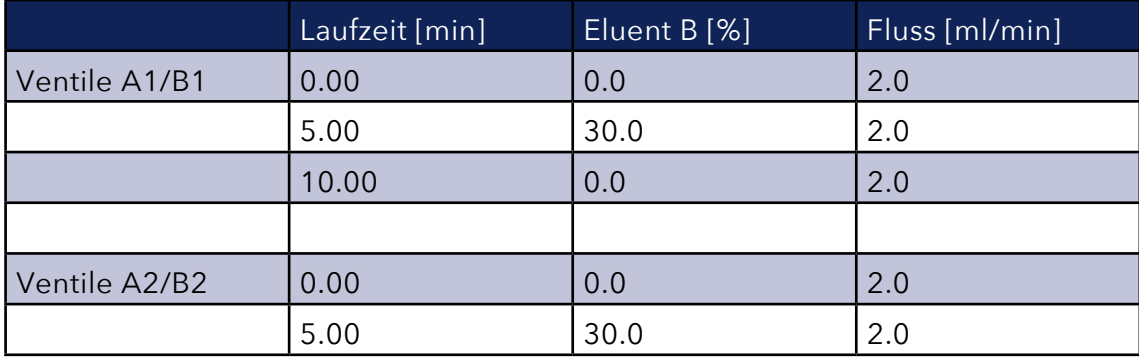

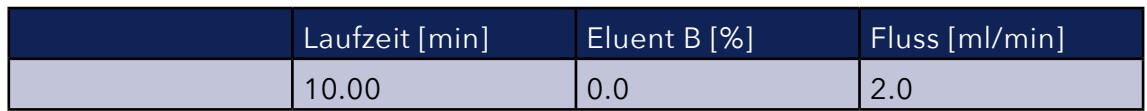

Es wird die die Height bei 2 und 6 Minuten Laufzeit ermittelt.

## **4.5 Detektorüberprüfung**

#### **4.5.1 Methodeneinstellung**

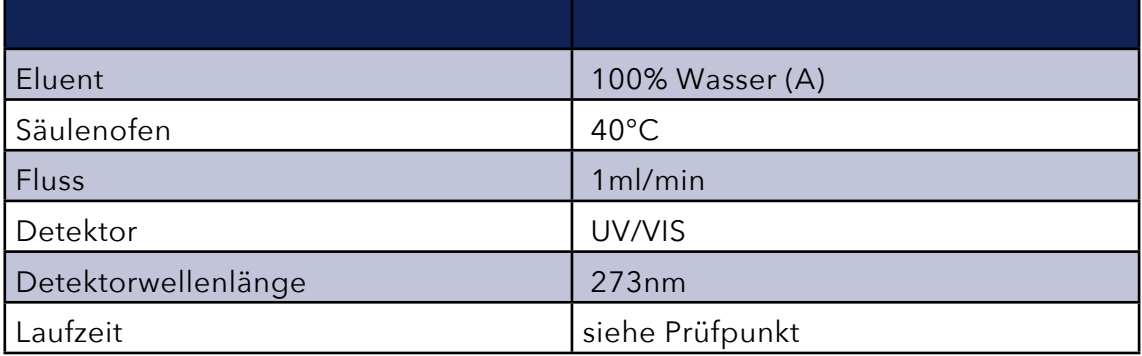

#### **4.5.2 Detektorlinearität**

Es wird über eine Konzentrationsreihe der Testlösung (0.5, 1.0, 5.0, 25.0, 50.0 µl/ml Koffein) eine Regressionsgerade berechnet und ihr Bestimmtheitsmaß bewertet. Injektionsvolumen 20µl (10µl bei A1290 und Waters UPLC). Laufzeit 1.5 min (0.5 min bei A1290 und Waters UPLC).

4.5.3 Basislinienverlauf

Es wird über 20min eine Basislinie aufgezeichnet und Noise und Drift ausgewertet. Die Aufzeichnung erfolgt bei 254 nm.

#### **4.5.3 Wellenlängenrichtigkeit**

Die Wellenlänge wird an vier Wellenlängen überprüft, bei 205, 241, 278 und 361nm. Dazu werden für jede Wellenlänge ein Bereich von +/- 3nm in Schritten von 1nm vermessen. Koffein Testlösung bei 205nm und Holmiumperchloratlösung bei 241, 278 und 361 nm. Laufzeit 1 min (0,5 min bei A1290 und Waters UPLC).

## **4.6 Fluoreszenzdetektor (FLD)**

#### **4.6.1 Methodeneinstellung**

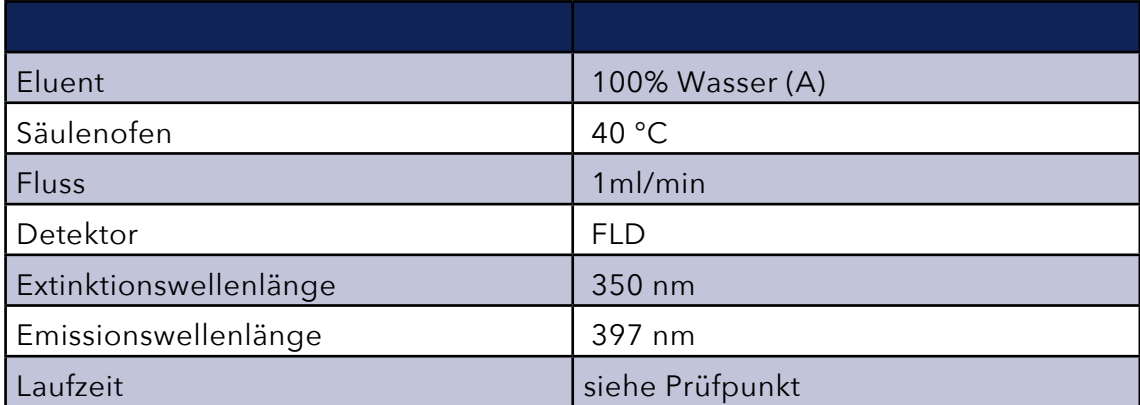

#### **4.6.2 Signal-Rauschverhältnis**

Es erfolgt eine Aufzeichnung der Basislinie über 25 Minuten. Zwischen 2 und 22 Minuten beträgt die Extinktion 350 nm und die Emission 397 nm, zu Beginn und zum Ende beträgt die Emission 450 nm (Höhe der Basislinie = 0).

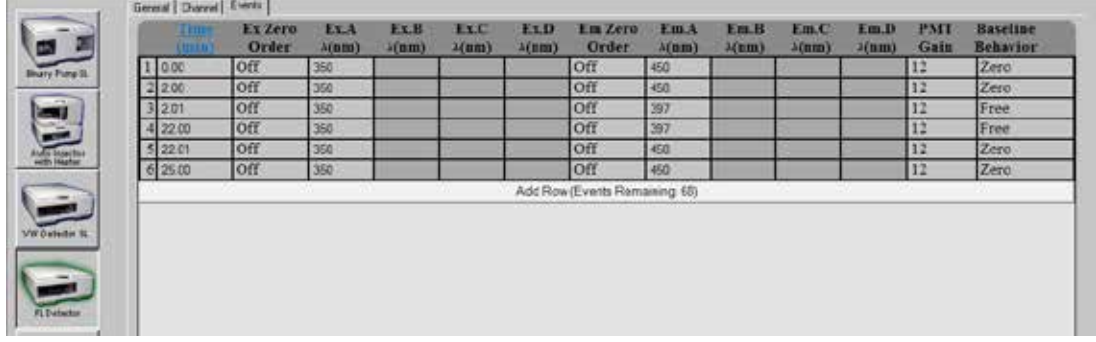

 Zur Berechnung des Signal-Rausch-Verhältnisses wird die Höhe der Basislinie bei 7.5 Minuten ermittelt. Dieser Wert wird ins Verhältnis zur *AveragePeakToPeakNoise* (ermittelt am Verlauf der Basislinie zwischen 5 und 20 Minuten) gesetzt und mit einem entsprechenden Korrekturfaktor multipliziert.

#### **4.6.3 Wellenlängenrichtigkeit**

Es wird die Wellenlängenrichtigkeit für die Extinktion und die Emission durch zwei getrennte Läufe ermittelt. Während dieser Läufe erfolgt eine Wellenlängen Scan.

#### Laufzeit: 12 Minuten

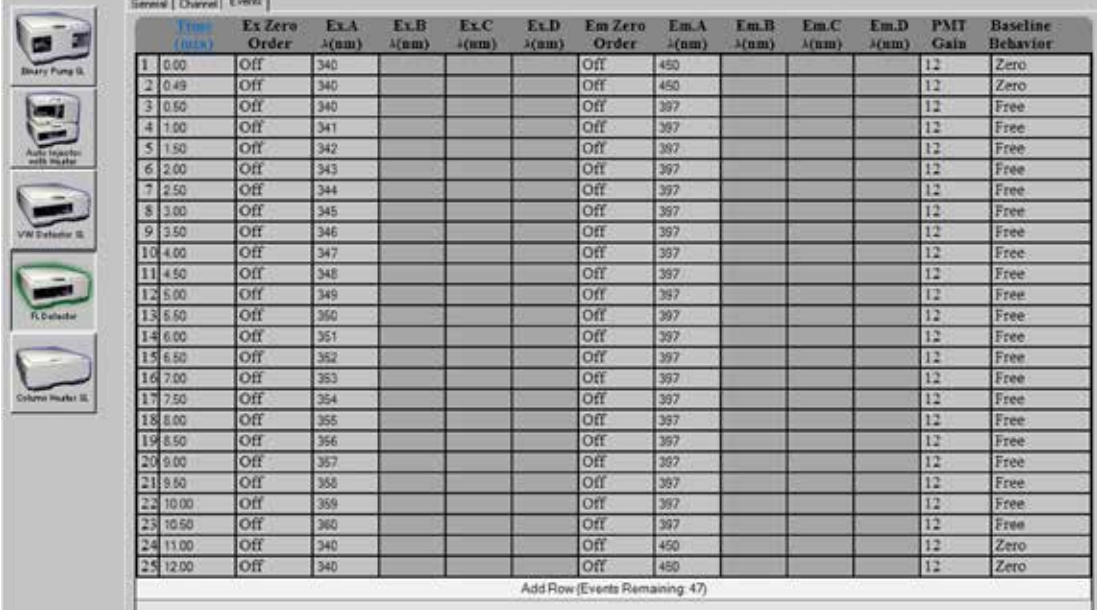

#### Extinktion: Scan zwischen 340 und 360 nm

#### Emission: Scan zwischen 387 und 407 nm

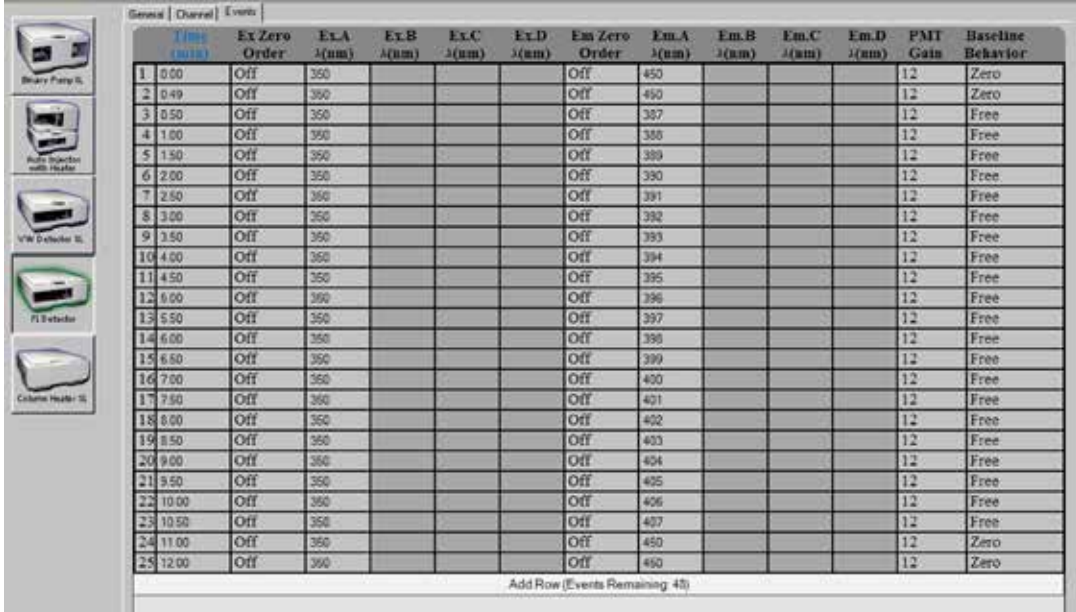

Für jede Wellenlänge erfolgt eine Aufnahme über 0.5 Minuten, sodass sich ein

Stufenverlauf der Basislinie ergibt. Die höchste Stufe zeigt an, für welche Wellenlänge ein Maximum besteht (Extinktion bzw. Emissionsmaximum). Es wird die Abweichung vom Sollwert (350 nm Extinktion, 397 nm Emission) ermittelt, dieser darf höchstens 5 nm betragen.

# **4.7 Brechindexdetektor (RID)**

#### **4.7.1 Methodeneinstellung**

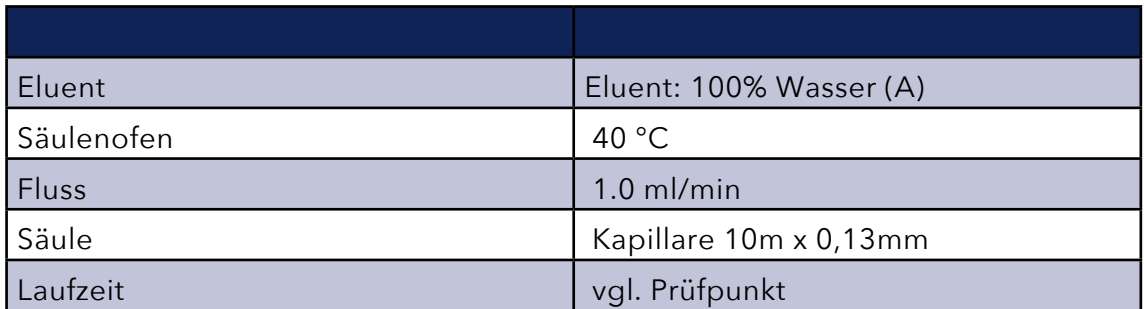

#### **4.7.2 Drift und Rauschen**

Dieser Test dient zur Überprüfung der Leistung von RI - Detektoren. Für den Zeitraum von 23 Minuten wird die Basislinie aufgezeichnet und das Rauschen und die Drift der Basisilinie analysiert für einen 20 Minuten Bereich bestimmt. Die Drift wird auf eine Stunde hochgerechnet. Das Rauschen wird über die *AveragePeak-ToPeakNoise* berechnet (Segmentweite: 60 sec).

#### **4.7.3 Linearität**

Zur Überprüfung der Detektorlinearität wird eine Verdünnungsreihe einer zertifizierten Testlösung (Glyzerin/Wasser) in aufsteigender Konzentration vermessen. (5, 10, 15, 25 und 50 mg/ml). Laufzeit: 1,5 min Injektionsvolumen: 5µl

## **4.8 Säulenschaltventile**

#### **4.8.1 Methodeneinstellung**

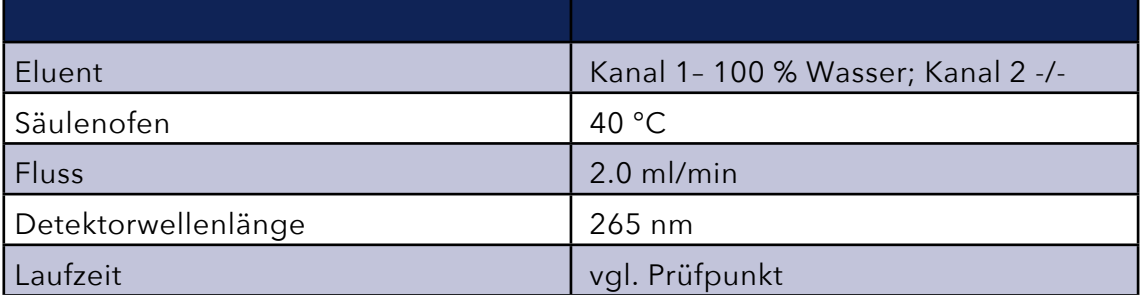

Es können zwei Arten von Säulenschaltventilen überprüft werden. Hierbei wird das Drucksignal ausgewertet, weswegen diese Prüfpunkte unabhängig von den übrigen Prüfpunkten gemessen und ausgewertet werden. Eine Channel-übergreifende Auswertung ist nicht möglich.

#### **4.8.2 Agilent 2 Postion, 6 Port**

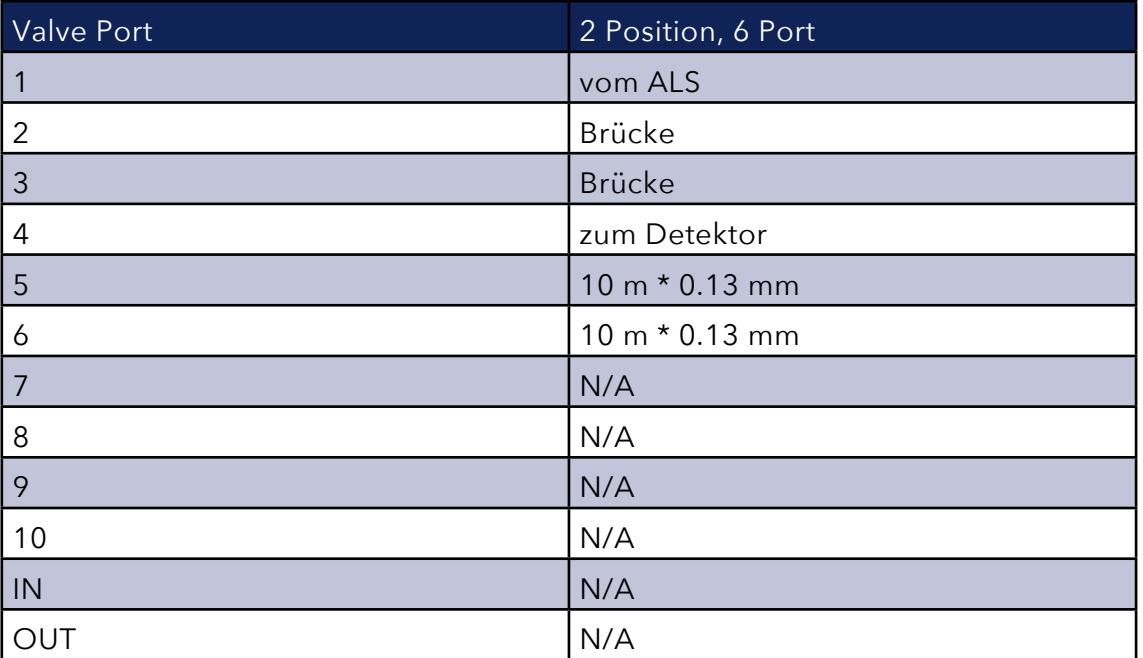

Verbindungen:

Laufzeit 2 min, Instrument Data Curve: High Pressure

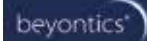

#### CSV Tabelle:

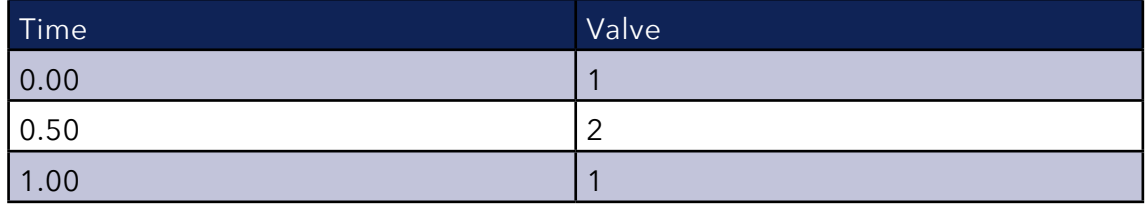

Es werden die Druckwerte bei 0.4 und 0.9 Minuten betrachtet, Der Wert bei 0.4 Minuten sollte größer sein als bei 0.9 Minuten

#### **4.8.3 Waters UPLC**

Verbindungen:

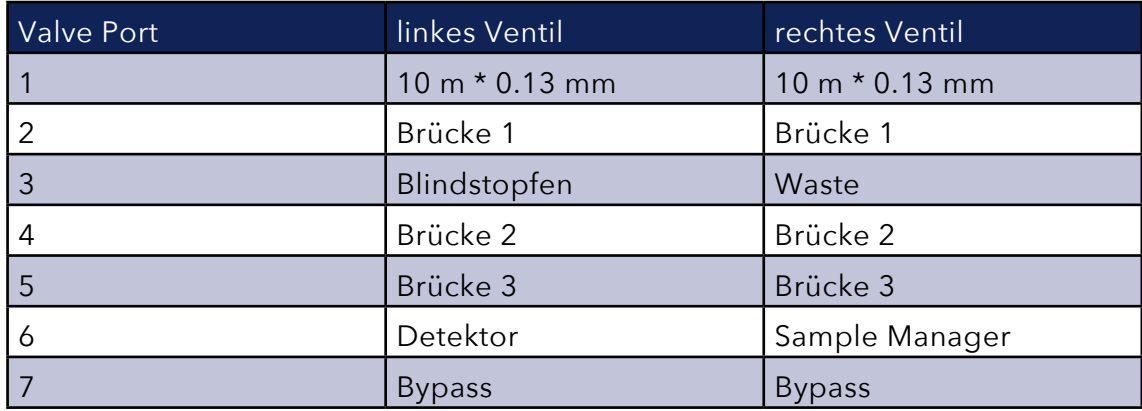

Stoppzeit: 6 min( Einzelinjektionen zu je 0.5 Minuten Laufzeit pro Schaltung) Instrument Data Curve: High Pressure

#### CSV Tabelle:

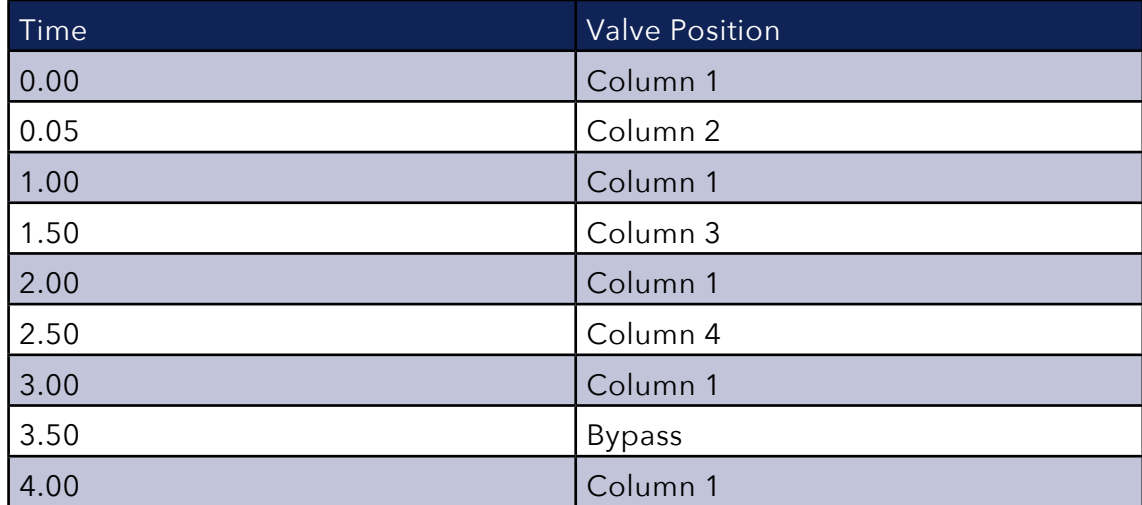

Es werden die Druckwerte bei jeweils 0.4 Minuten pro Injektion betrachtet. In der nachfolgenden Übersicht werden die Zeiten über den gesamten Test summiert angegeben (reine Laufzeiten):

- Druck  $p(0.4 \text{ min})$  >  $p(0.9 \text{ min})$
- Druck  $p(1.4 \text{ min}) > p(1.9 \text{ min})$
- Druck  $p(2.4 \text{ min}) > p(2.9 \text{ min})$
- Druck  $p(3.4 \text{ min}) > p(3.9 \text{ min})$

# **5. Einrichten eines Projektes in Empower®**

Für jedes LC-System sollte ein eigenes Qualifizierungsprojekt angelegt werden. Neue Projekte werden im Configuration Manager erstellt. Hierzu wählen Sie die Option *File > New > Project* (oder alternativ den Button *New Project*, der ganz links in der Toolbar zu finden ist).

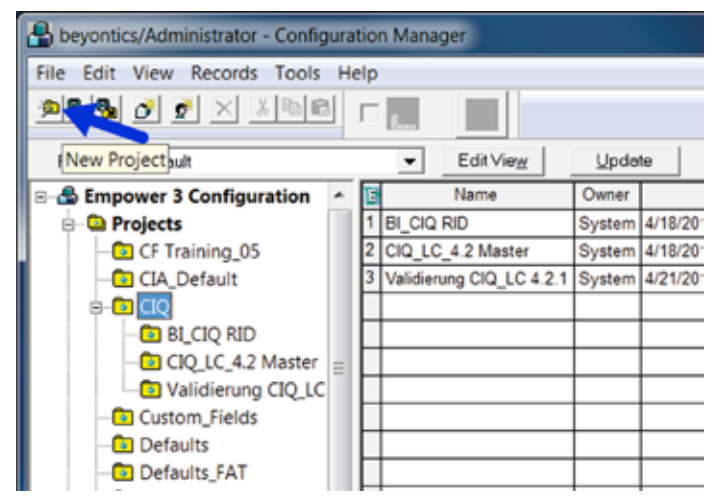

Es erscheint ein Wizard, der Sie bei der Erstellung eines neuen Projektes begleitet. Wenn man im ersten Fenster ein Projekt markiert, so wird dieses als Parent Project gesetzt, d.h. das neue Projekt erscheint in der Hierarchie unter diesem Projekt.

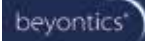

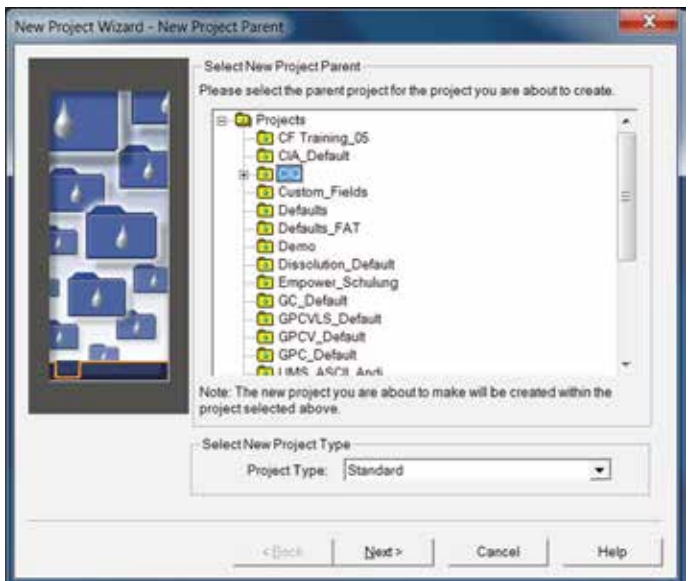

Im nächsten Fenster ist standardmäßig ein Tablespace von 50MB vorgegeben. Diesen können Sie beibehalten. Die Audit Trail Einstellungen ergeben sich aus Ihren Empower® System Policies, ggf. können Sie diese nicht ändern.

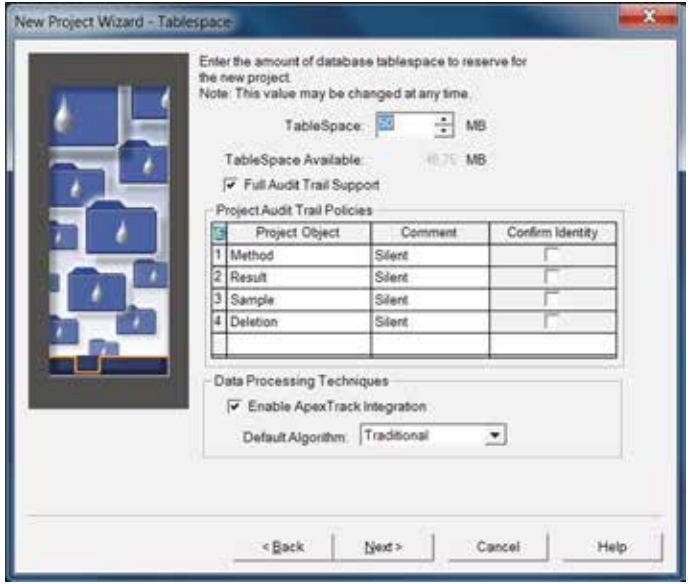

Mit *Weiter* gelangen Sie zum nächsten Fenster.

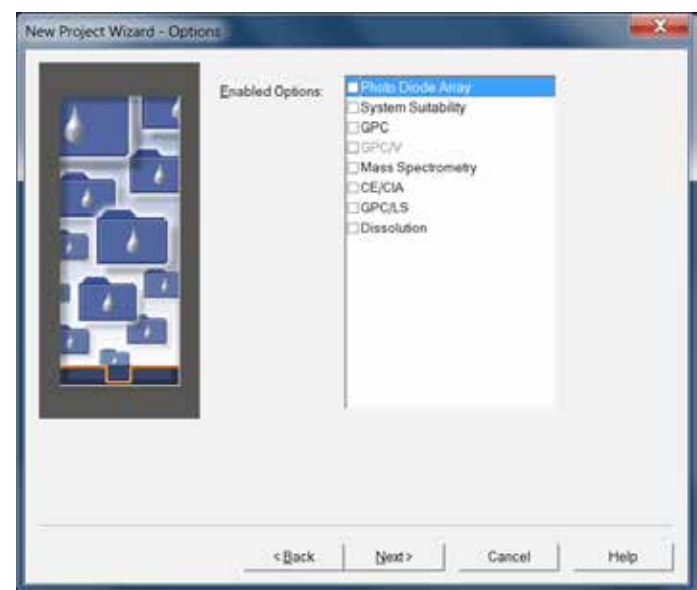

Hier können weitere Optionen ausgewählt werden. Für die Gerätequalifizierung sind keine weiteren Optionen erforderlich. Im nächsten Fenster definieren Sie die Zugriffsrechte.

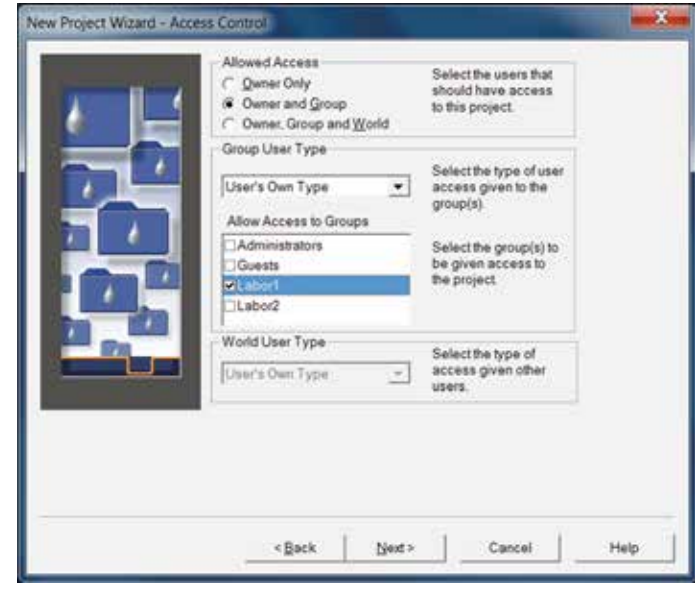

Wählen Sie *Owner and Group* aus und definieren Sie unter *Allow Access to Groups* die Gruppen, die das Projekt einsehen dürfen. Wechseln Sie zum nächsten Fenster.

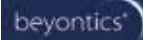

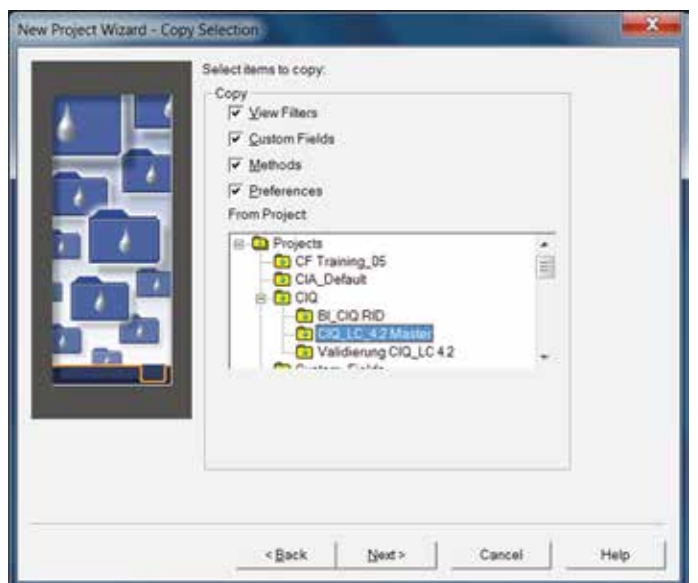

Setzen Sie im nächsten Fenster unter *Copy* für alle vier Punkte (View Filters, Custom Fields, Methods und Preferences) einen Haken und wählen Sie im Feld From Project das CIQ Master Projekt aus. Wechseln Sie mit *Weiter* in das letzte Fenster.

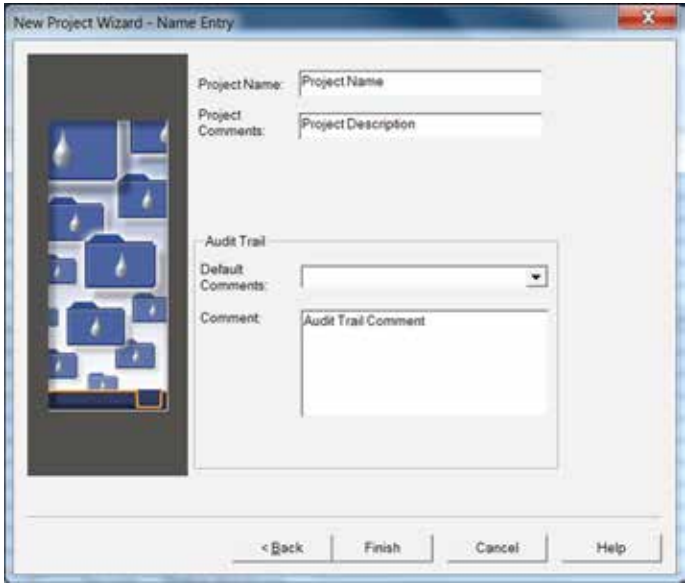

Zum Abschluss geben Sie Ihrem Projekt noch einen Namen. Benennen Sie es nach der Anlage, für die das Qualifizierungsprojekt erstellt wird. Für jedes Gerät soll ein eigenes Projekt erstellt werden. Als Kommentar können sie zum Beispiel eingeben: *Qualifizierung 2010 gemäß SOP XY*. Mit *Fertigstellen* ist das so definierte Projekt erstellt. Es ist angedacht, folgende Qualifizierungen für ein Gerät in das gleiche Projekt zu schreiben. Dieses hat den Vorteil, dass einmal erstellte Instrumenten Methoden erneut verwendet werden können.

# **6. Aufsetzen der entsprechenden Methoden**

Bevor Sie in einem neu angelegten Projekt einen Qualifizierungslauf starten können, müssen die Methoden noch auf den Lauf zugeschnitten werden. Während Processing Methods und Report Methods ohne Weiteres aus einem anderen Projekt in Ihr neues Projekt hinein kopiert werden können, müssen bei Instrument Methods, Sample Set Methods und Method Sets eventuell gewisse Anpassungen in Abstimmung mit der bestehenden Gerätekonfiguration vorgenommen werden. Hierzu empfiehlt es sich, diese Methoden in jedem Projekt neu aufzusetzen. Sollten sich in Ihrem Projekt noch Methoden befinden, die Sie für die Durchführung der Qualifizierung nicht benötigen, dann können Sie diese unter Angabe eines entsprechenden Kommentars einfach heraus löschen (lassen).

#### **6.1 Benennung der Methoden in Empower®**

Eine Übersicht zur Benennung der Methoden befindet sich im Anhang.

#### **6.2 Instrument Method**

Sie können eine Instrument Method aus dem Projekt Fenster heraus erstellen. Wählen Sie hierzu aus der Menüleiste *File > New > Instrument Method*.

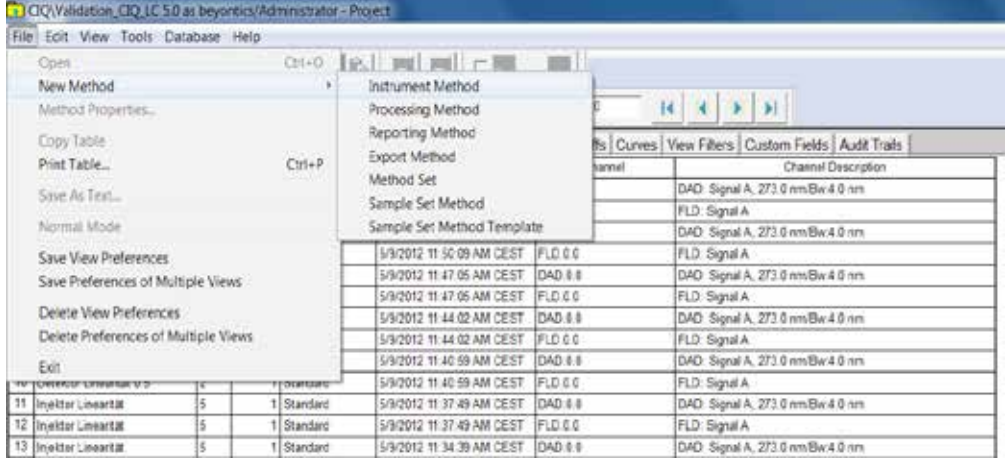

In dem sich nun öffnenden Fenster erscheint eine Liste aller Systeme, auf die Sie Zugriff haben.

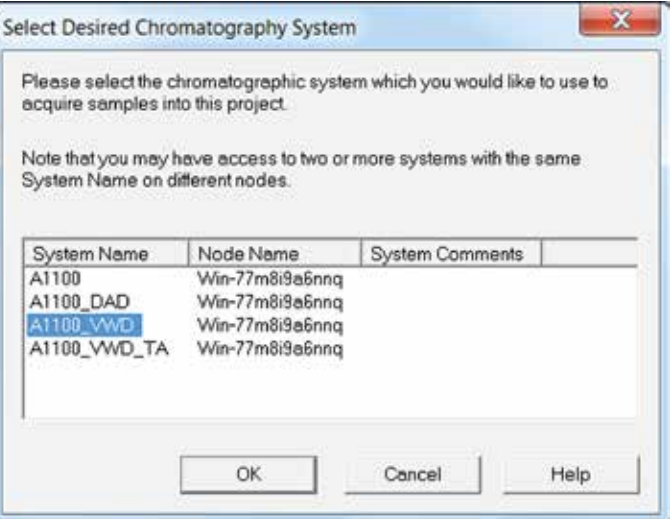

Wählen Sie aus dieser Liste das gewünschte System aus und bestätigen Sie Ihre Auswahl mit OK.

Sie gelangen nun in den Instrument Method Editor.

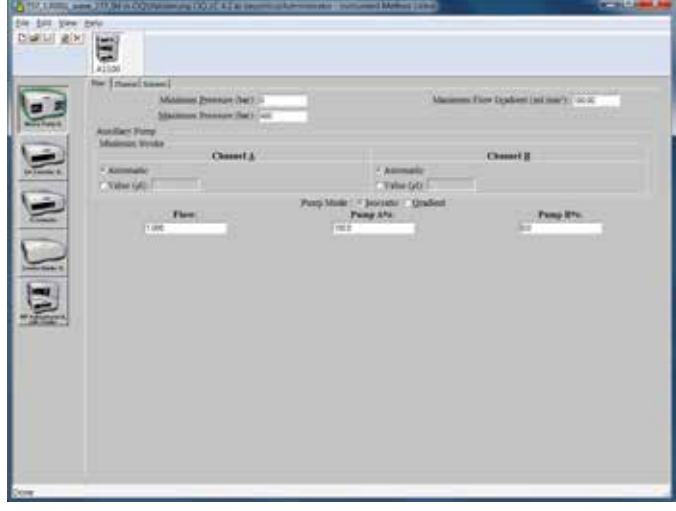

Gehen Sie für die einzelnen Module die jeweiligen Reitern durch und definieren Sie Ihre Methode wie in der Qualifizierungsvorschrift vorgegeben.

#### **6.3 Processing Method**

Es gibt insgesamt 8 Processing Methods im Qualifizierungsprojekt:

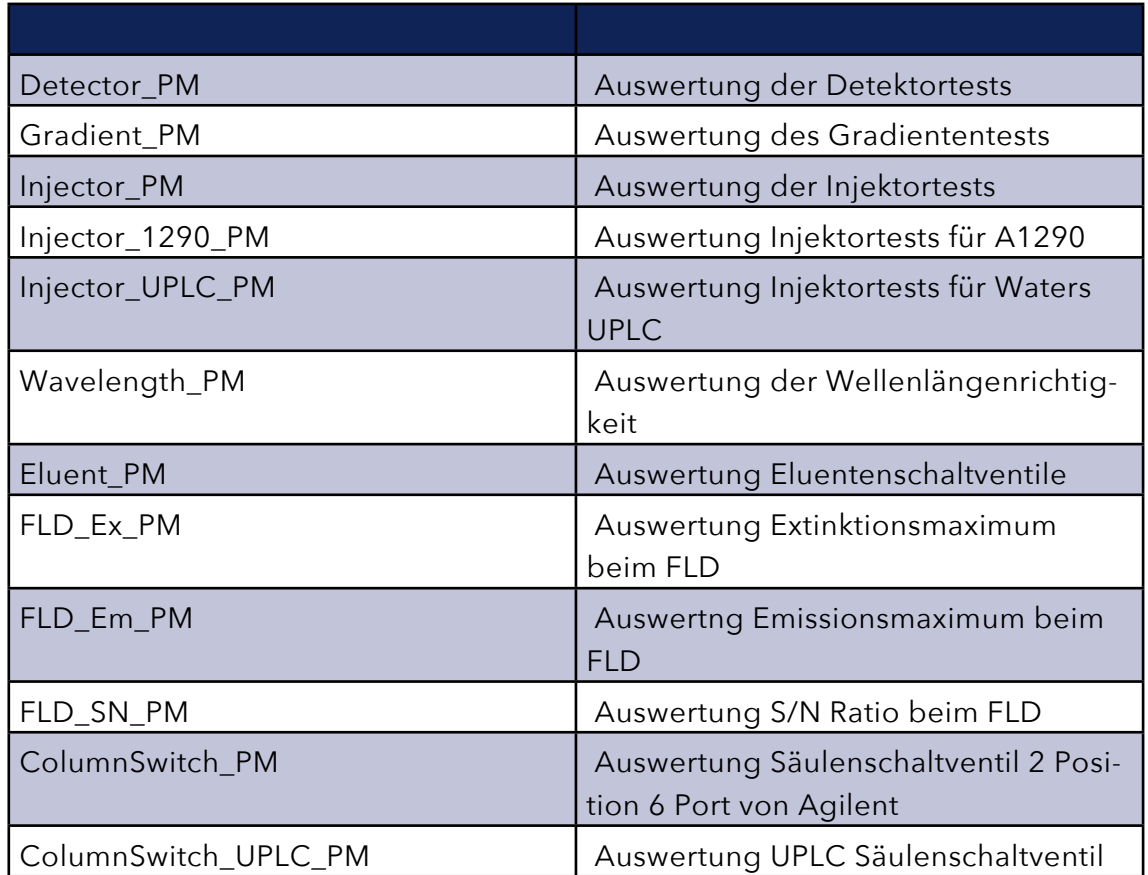

#### **6.4 Method Set**

Die Method Sets müssen neben einer Instrument Method auch die entsprechende Processing Method enthalten.

Achten Sie darauf, dass Sie die aktuelle Instrument Method im Method Set definieren, wenn Sie neue Instrument Methods im Projekt erstellt haben. Außerdem muss jeder Method Set auch eine Processing Method enthalten. Dieses gilt auch für Sets die nur zur Konditionierung des Systems dienen. Sollten mehr Channels aufgezeichnet werden, als eigentlich ausgewertet werden sollen, dann ist der auszuwertende Channel im Method Set in der unteren Tabelle auszuwählen zusammen mit der entsprechenden Processing Method. Dieses kann z.B. der Fall sein für Systeme, bei denen sich ein angebundener FLD nicht abschalten lässt.

Es ist aber darauf zu achten, dass Method Sets, die für ein Clear Calibration im Sample Set angelegt werden, keine Channel-Auswahl haben, da dieses derzeit in Empower® zu einem Fehler führen kann.

#### **6.5 Sample Set Method**

Sample Set Methoden können aus dem bestehenden Default Projekt kopiert werden. Somit ist gewährleisten, das keine Einstellungen (Label, Amounts, Injektionsreihenfolge, Laufzeit, Injektionsvolumen etc.) verloren gehen, die für die weitere Auswertung Ihrer Daten zwingend erforderlich sind. Allerdings müssen die Method Sets ggf. neu definiert werden, da diese von der Instrumenten-Konfiguration abhängen.

# **7. Starten der Qualifizierung**

Für die Auswertung der Qualifizierung müssen auf SampleSet Ebene einige Angaben manuell vorgegeben werden. Diese Eingaben können vor oder nach der Messung erfolgen, da sie erst beim Prozessieren der SampleSets zum Tragen kommen.

#### **7.1 Angabe von Informationen zum Qualifizierungslauf**

Es steht eine Reihe von Feldern zur Verfügung, in denen der Anwender Informationen zur Qualifizierung eingeben kann. Diese sind in den Funktionalen Spezifikationen in Abschnitt 1.1. näher erläutert. Diese Angaben können über die Sample Set Information eingetragen werden. Die Beschreibung des Geräte Typs wird aus einer Auswahlliste im Feld *M002\_LC\_Type* getätigt. Mit dieser Auswahl wird für relevante Prüfpunkte definiert, welche Grenzwerte überprüft werden sollen. Angaben zu verwendeten Probenstandards können als Sample Feld direkt im Sample Set eingetragen werden. Jedem Test kann so der dazugehörige Standard zugeordnet werden.

#### **7.2 Eintrag von Messwerten**

Einige Prüfpunkte werden unabhängig von Empower® bearbeitet. Die daraus resultierenden Messwerte werden dennoch in dafür vorgesehene Empower® Felder eingetragen und dort ausgewertet. Hierbei handelt es sich um Messgrößen zu Temperaturen und Flussraten.

#### **7.3 Manuelle Vorgaben für Detektor**

Mit dem CIQ können DADs und VWDs überprüft werden. Da die Spezifikationen für den Basislinienverlauf vom Detektortypen abhängen, ist eine Auswahl erforderlich, um welchen Detektor es sich beim überprüften System handelt. Die Eingabe erfolgt in dem Feld *M600\_DetektorType* im Sample Set Information Fenster.

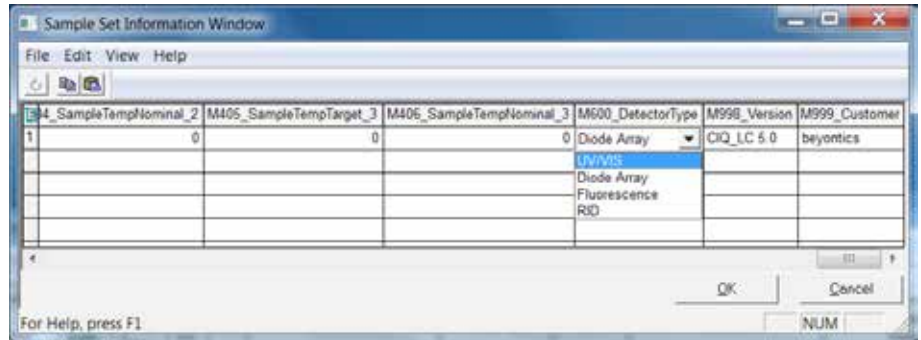

Diese Werte können auf zwei Wegen in Empower® eingetragen werden:

1. Vor dem Starten der Datenaufnahme kann im Run Samples Fenster über die Taste *Sample Set Informations* eine Eingabe in die entsprechenden Felder erfolgen. Hier kann u.a. auch eine Kennzeichnung der verwendeten Säulen eingetragen werden.

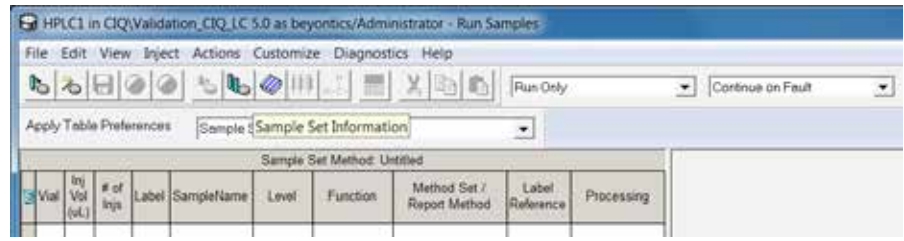

2. Nach Ablauf der gesamten Datenaufnahme können über die Funktion *Alter Sample* die Einträge analog vorgenommen werden. Markieren Sie hierzu Ihren Sample Set im Projektfenster unter dem Reiter *Sample Sets*  und öffnen Sie das Kontextmenü mit der rechten Maustaste. Wählen Sie im Kontextmenu den Menüpunkt *Alter Sample* aus (alternativ über den Button *Alter Sample* in der Toolbar)

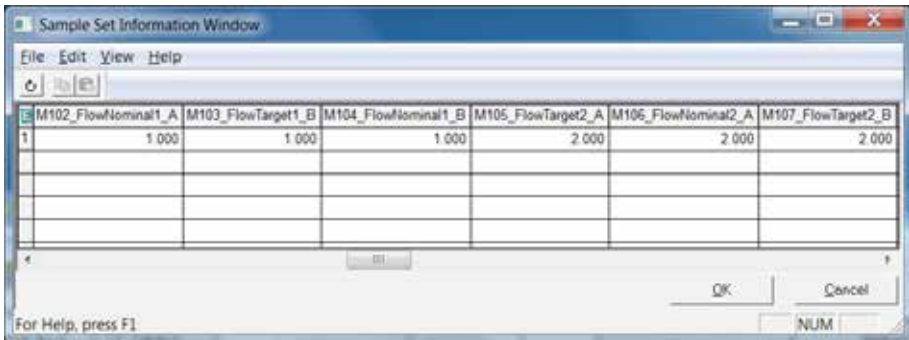

#### **Achtung: Ein Eintrag während der Messung darf nicht erfolgen!**

#### **7.4 Starten der Messung**

Für die Gesamtqualifizierung wird lediglich eine einzige SampleSet Method benötigt, die insbesondere Laufzeiten, Labels, Levels, Probennamen, Konditionierungsschritte und Vial Positionen vorgibt. Bei der Auswahl ist lediglich zu beachten, ob das zu qualifizierende System eine binäre oder eine quaternäre Pumpe hat, weil diese Konfigurationen sich im Aufbau der Sample Set Methode unterscheiden. Außerdem sind für UPLC und A1290 Systeme eigene SampleSet Methoden zu verwenden, weil diese auch Vorgaben enthalten, die für die weitere Auswertung benötigt werden. Der FLD und die Säulenschaltventile werden ebenfalls über eine eigene SampleSet Methode qualifiziert.

Weiterhin gibt es zur Wiederholung von einzelnen, fehlgeschlagenen Prüfpunkten zusätzliche SampleSet Methoden, die mit Z\_... gekennzeichnet sind. Um einen Sample Set zu starten, wählen Sie im Run Samples Fenster über die Funktion *Load* (ganz linke Taste in der Buttonleiste, oder über die Menüfunktion *File > Load Samples…*) die gewünschte Sample Set Methode aus.

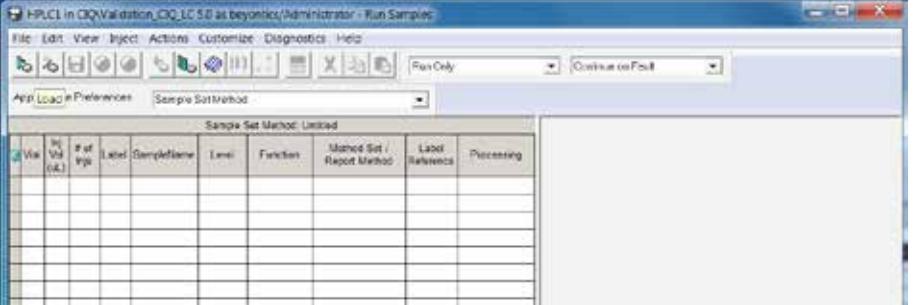

Es öffnet sich eine Abfrage, in der Sie auswählen können, wie Sie Ihren Sample

Set laden möchten. Wählen Sie hier bitte die erste Option *Load using a previously created Sample Set Method* aus.

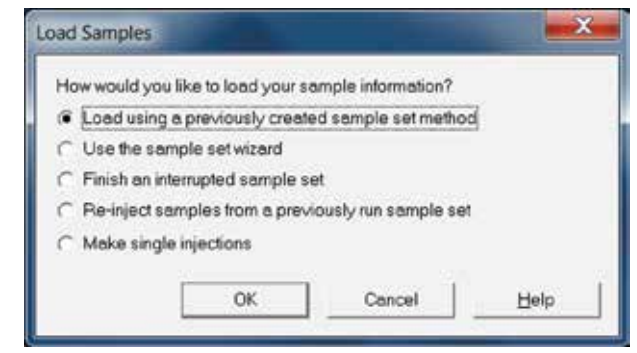

In einem neuen Fenster erscheint eine Liste, aus der Sie jetzt die gewünschte Default Methode selektieren können.

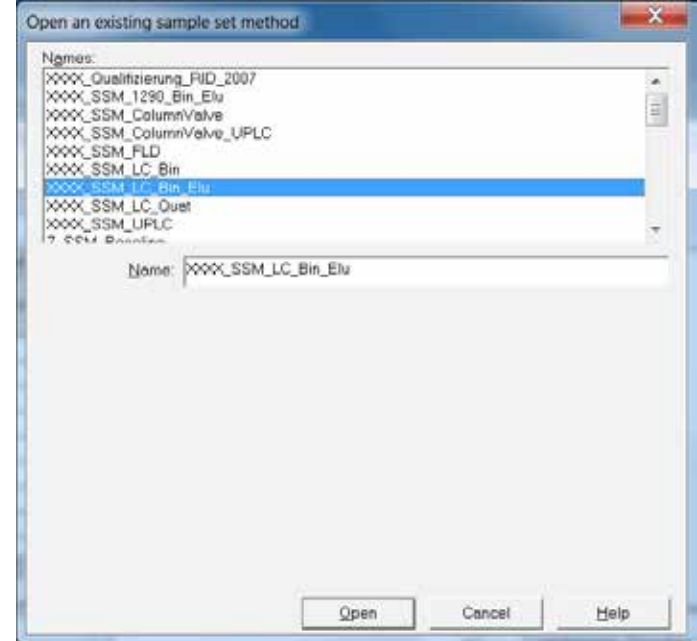

Die Methode wird jetzt in der Tabelle Samples im Run Samples Fenster angezeigt. Betätigen Sie die Taste *Start*. Es öffnet sich folgendes Fenster:

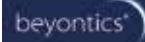

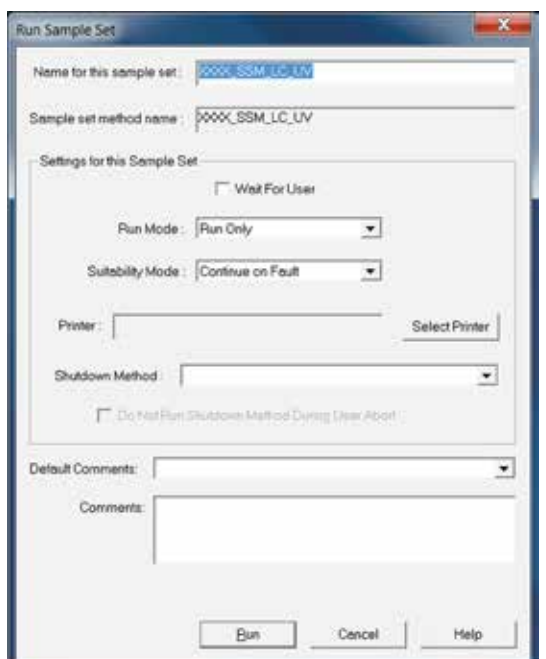

Ergänzen Sie den Namen des Sample Set, indem sie *XXXX* durch die entsprechende Anlagenkennung ersetzen. Der Run Mode verbleibt auf *Run Only*, da während der Datenaufnahme noch keine Auswertung erfolgen soll. Da keine System Suitability Tests erfolgen sollen, kann die Einstellung auf *Continue on Fault* bestehen bleiben. Eine Shutdown Methode wird hier nicht ausgewählt. Mit Run wird die Qualifizierung nun gestartet.

## **8. Auswertung der Daten**

Nach Ablauf der Qualifizierung haben Sie einen Sample Set (ggf. zusätzliche Sample Sets für wiederholte Tests), der zusammenhängend ausgewertet werden kann. Dazu gehen Sie bitte wie folgt vor.

## **8.1 Überprüfung der Messdaten und Anpassung der Processing Method**

Bevor Sie mit der Auswertung beginnen, stellen Sie bitte sicher, dass alle Werte, die manuell in Empower® eingegeben werden, vorhanden sind. Markieren Sie hierfür Ihren Sample Set und öffnen Sie mit der rechten Maustaste ein Auswahlfenster, in dem Sie die Funktion Alter Samples auswählen. Ihr Sample Set, wird jetzt in einem Fenster angezeigt, in dem Änderungen vorgenommen werden

können. Klicken Sie auf den Button Sample Set Information in der oberen Menüleiste, es wird ein weiteres Fenster geöffnet. An dieser Stelle werden Werte in die Felder eingetragen, die in unserem Projekt als M-Custom Fields bezeichnet werden, also z.B. die Ergebnisse aus Fluss- und Temperaturmessungen. Sind alle Werte definiert, schließen Sie das Fenster wieder und speichern Ihre Daten ab. Es empfiehlt sich nun diesen Sample Set zunächst ins Review zu laden und zu überprüfen, ob es zu keinen chromatographischen Störungen gekommen ist und die bestehenden Processing Methods für die Auswertung Ihrer Chromatogramme hinreichend definiert sind.

Markieren Sie Ihren Sample Set im Projekt Fenster und öffnen Sie mit der rechten Maustaste das Kontextmenü, aus dem Sie die Funktion Review aufrufen.

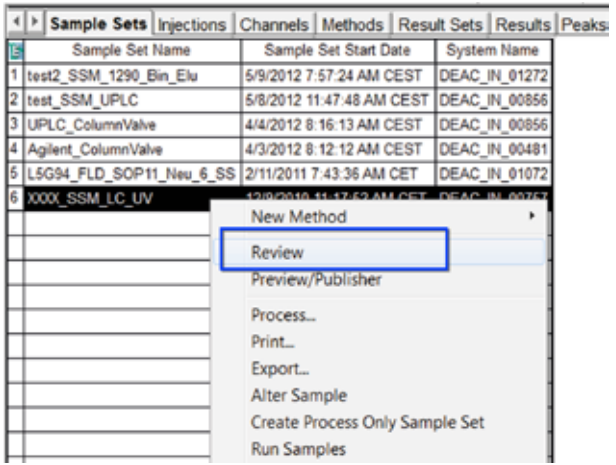

Es öffnet sich das Review Fenster wie unten dargestellt.

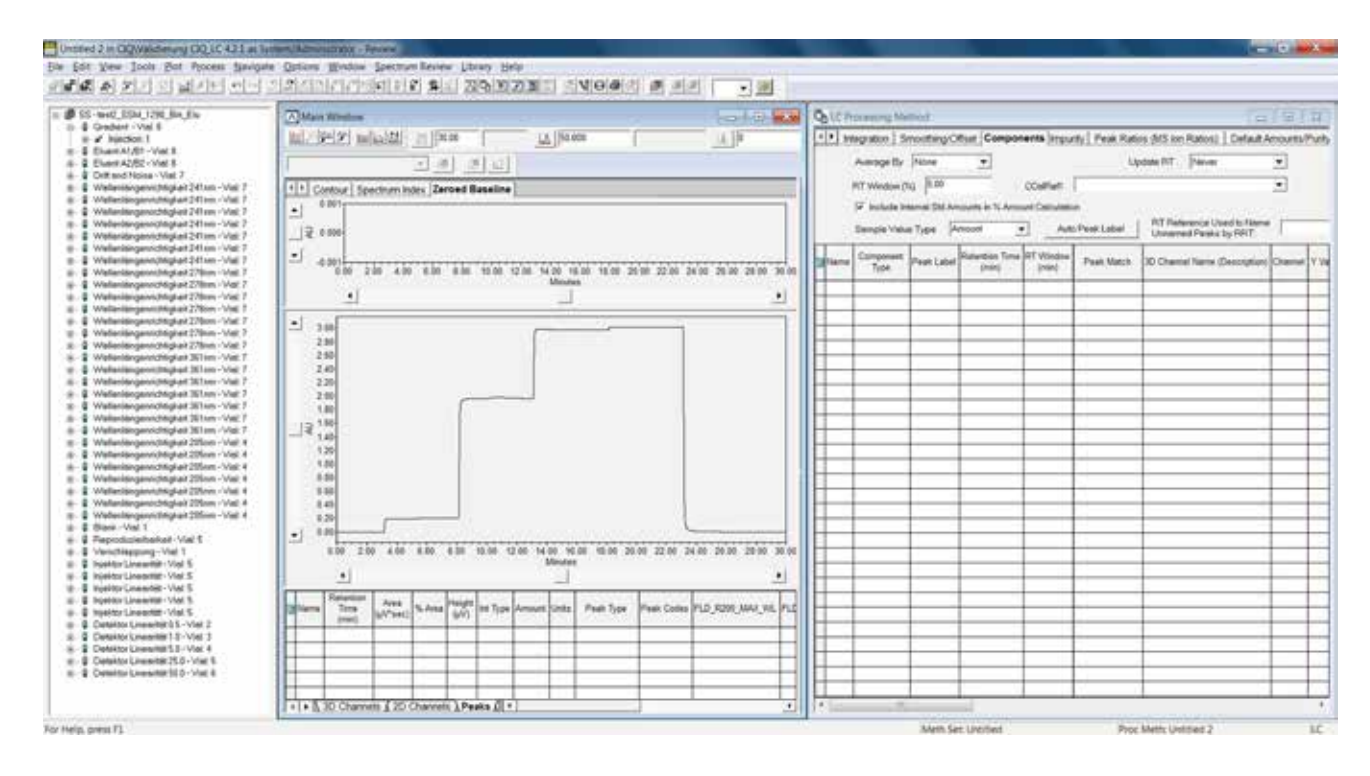

Jetzt müssen Sie noch eine Processing Method definieren, mit der Ihre Daten ausgewertet werden sollen.

Über die Menüfunktion *File > Open > Processing Method* wird Ihnen eine Liste der im Projekt verfügbaren Methoden angezeigt.

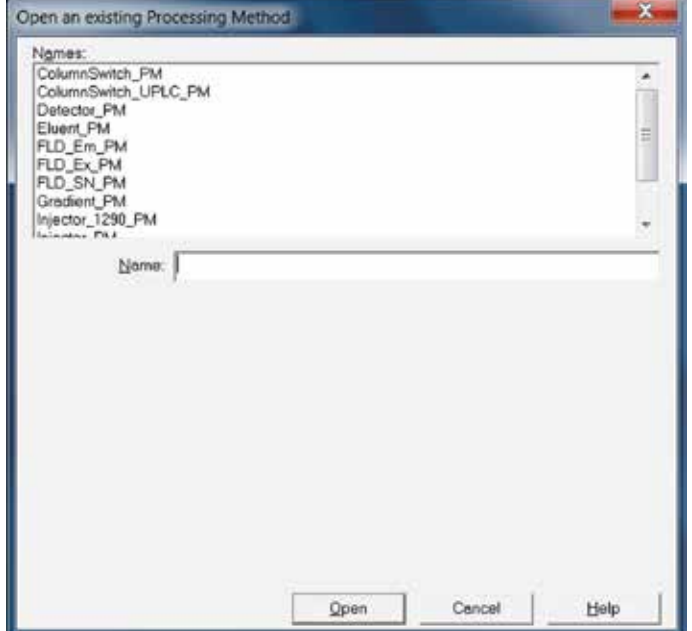

Da die einzelnen Injektionen mit unterschiedlichen Methoden ausgewertet werden, ist es erforderlich für jede Injektion die passende Processing Method erneut zu laden. Alternativ lässt sich über die *Method Set Options* im Review die Auswahl *Use Acquisition Method Set* auswählen. Dann werden für jede Injektion die Processing Method, wie im SampleSet vorgegeben automatisch ausgewählt. Jetzt können Sie für Ihren Sample Set die jeweilige Processing Method anwenden. Gehen Sie hierfür Injektion für Injektion durch und Integrieren Sie das Chromatogramm, indem Sie den Button Integrate in der Toolbar betätigen.

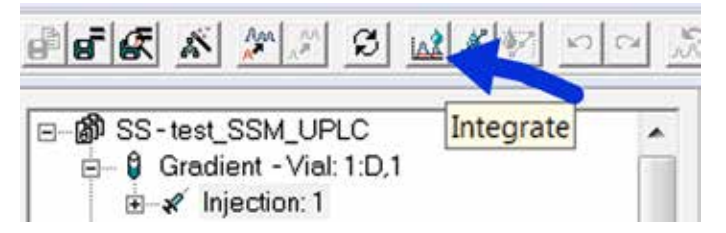

So können Sie beurteilen, ob die gesetzten Integrationsparameter für Ihre Daten geeignet sind. Ist dieses der Fall, betätigen Sie den nun aktiven Button rechts daneben (Je nachdem, ob es sich dabei um eine Standard- oder eine Probeninjektion handelt wird die Taste *Calibrate* bzw. *Quantitate* aktiv).

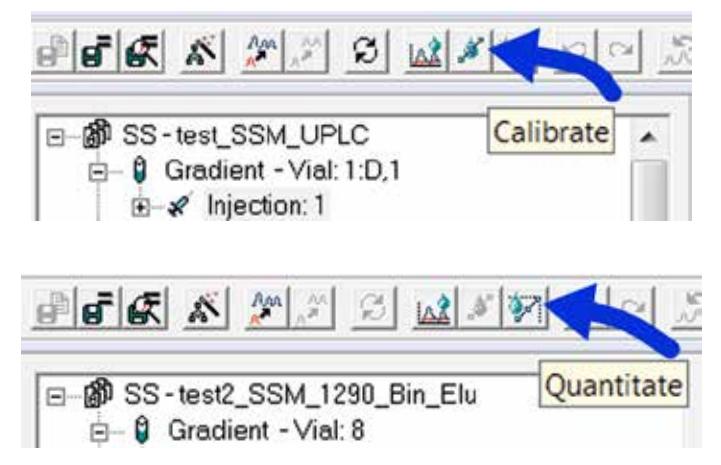

Dadurch werden Ihre Peaks identifiziert und Ergebnisse berechnet. Hier können Sie z.B. sehen, ob die Retentionszeiten Ihrer Komponenten mit den Vorgaben der Methode übereinstimmen.

Über die Taste *Results* können Sie sich auch bereits berechnete Ergebnisse anzeigen lassen.

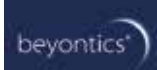

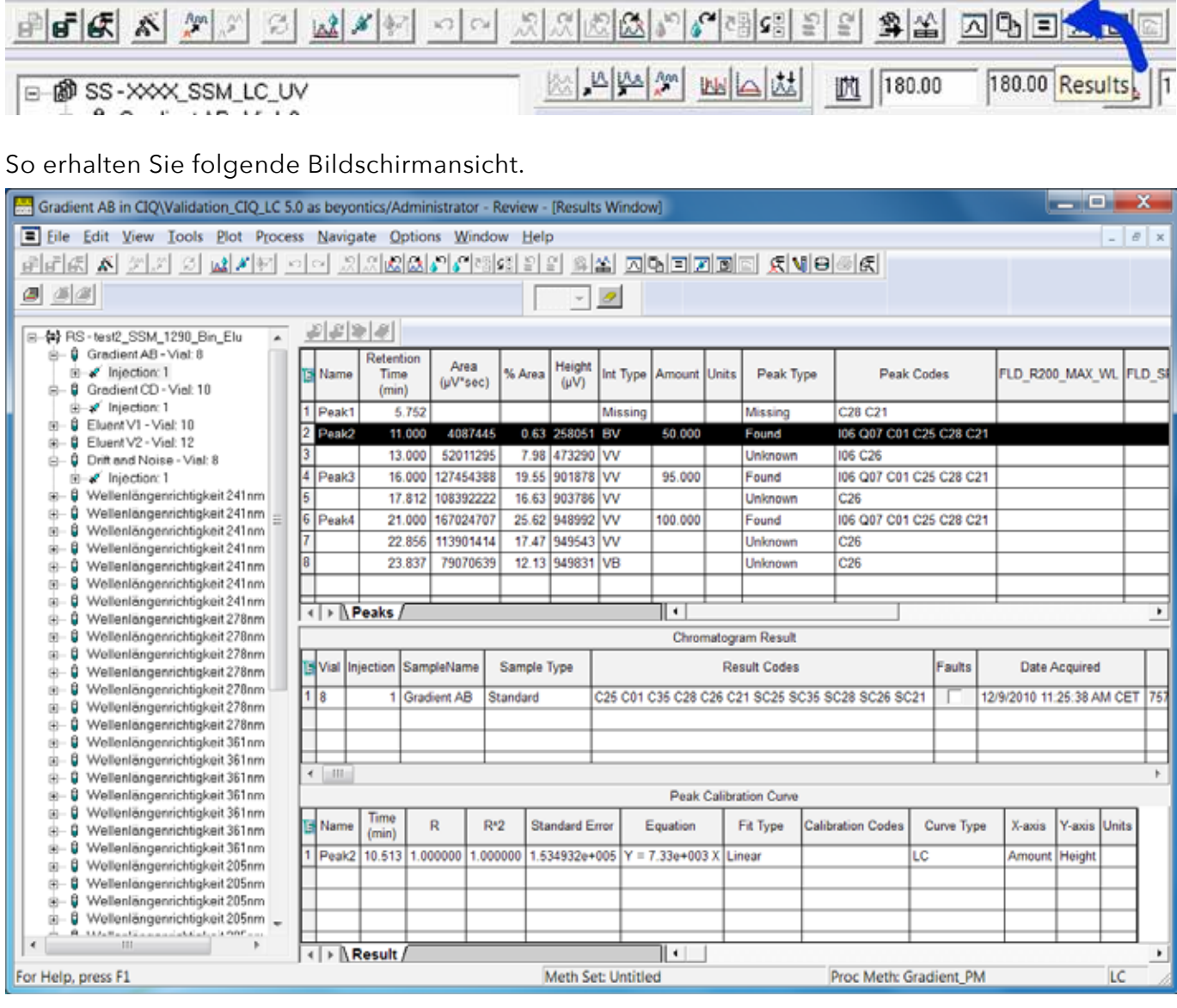

Die obere Tabelle zeigt Ihnen peakgebundene Ergebnisse an, die mittlere Ergebnisse, die sich auf das gesamte Chromatogramm beziehen. Die für das Qualifizierungsprojekt erstellten Datenbankfelder können in diesen Tabellen abgelesen werden. Aber Vorsicht, an dieser Stelle werden noch nicht alle Felder gefüllt. So genannte Intersample Berechnungen können erst durchgeführt werden, wenn der Sample Set zusammenhängend prozessiert wird. Um zur nächsten Injektion zu gelangen klicken Sie am besten auf die Taste *Next Injection*.

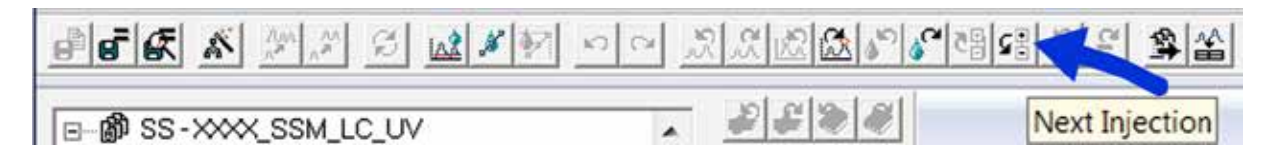

Integration und Quantifizierung erfolgen automatisch, wenn Sie zur nächsten Injektion wechseln.

Überprüfen Sie also Ihre Rohdaten an dieser Stelle und nehmen Sie ggf. Änderungen an Ihrer Processing Method vor. Die Processing Method können Sie über die Taste Processing Method in der Toolbar aufrufen.

Vergessen Sie nicht, Änderungen in Ihrer Methode abzuspeichern (*File > Save > Processing Method*), bevor Sie das Review Fenster schließen. Vermeiden Sie aber ein Abspeichern der hier berechneten Ergebnisse.

#### **8.2 Background Processing**

Nun sollen Ergebnisse berechnet werden. Bevor Sie allerdings mit dem Prozessieren Ihrer Daten beginnen, sollte überprüft werden, ob bereits alle Werte eingetragen sind, die manuell an Empower® übermittelt werden sollen. Gehen Sie hierfür über die Funktion *Alter Sample* in das Alter Sample Set Fenster und wählen die Taste *Sample Set Information* an. Die Funktion der einzelnen Felder ist in der CustomField Dokumentation ausführlich beschrieben.

Außerdem haben Sie hier die Möglichkeit im Feld *M001\_SampleSetComment* einen Kommentar einzugeben, wie z.B. eine Beschreibung der Qualifizierung, Angaben zur verwendeten Säule oder auch mögliche Gründe für einen nicht bestandenen Test, die eine Wiederholung rechtfertigt.

Schließen Sie das Fenster wieder und speichern Sie Ihre Änderungen ab. Nun kann die Auswertung erfolgen. Dazu wählen Sie bitte Ihren Sample Set erneut aus und rufen mit der rechten Maustaste das Kontext Menu auf. Wählen Sie hier die Funktion *Process…*

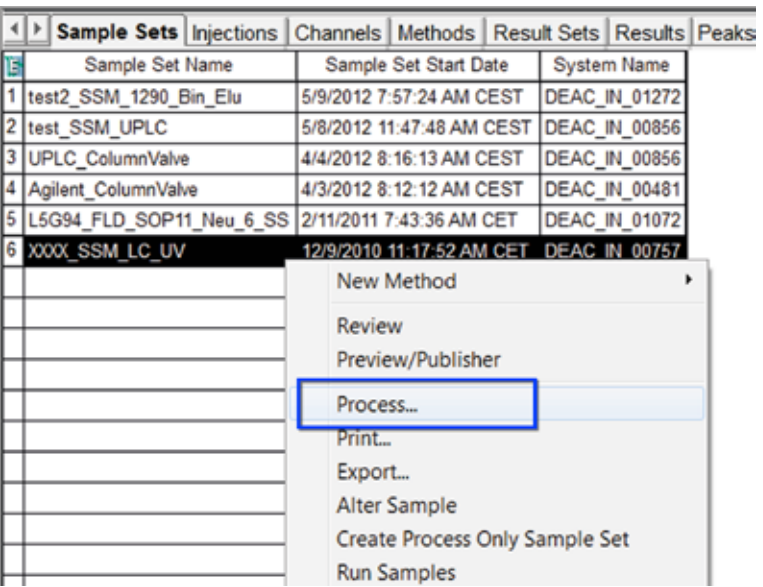

Es erscheint das folgende Auswahlfenster.

**STARK** 

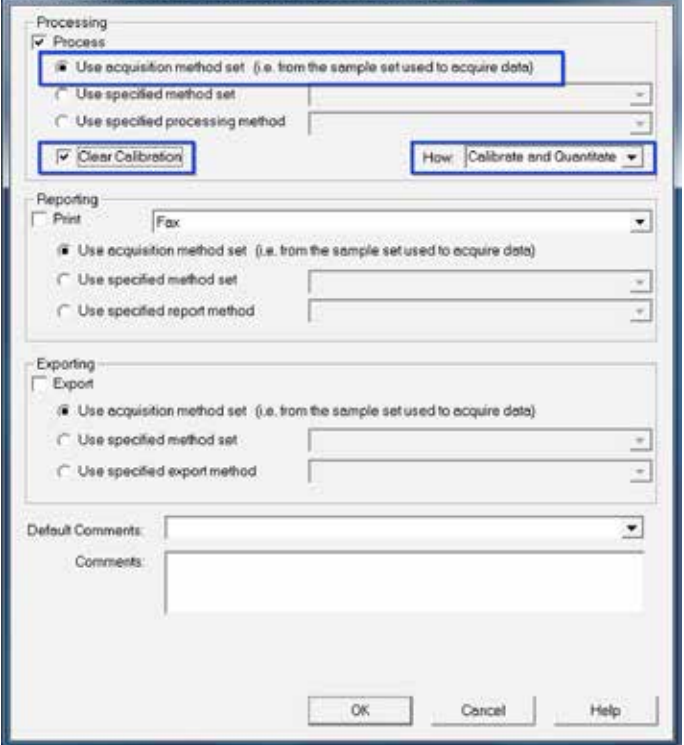

Für die Auswertung Ihrer Daten sollen die Processing Methods angewendet werden, wie sie in den Method Sets definiert sind. Diese Methoden haben wir zuvor im Review auf ihre Tauglichkeit hin überprüft. Jetzt sollen mit diesen Methoden Rohdaten erzeugt werden.

Wählen Sie für das Background Processing die Einstellung *Use acqusition method set…*, aktivieren Sie die Funktion *Clear Calibration*, belassen Sie die Einstellung *Calibrate* and *Quantitate* und starten sie die Auswertung mit *OK*. Jetzt wurde ein Result Set erstellt, den Sie sich anzeigen lassen können, indem sie mit der rechten Maustaste auf Ihren Sample Set klicken, und *View As > Result Set* aus dem Kontext Menü auswählen.

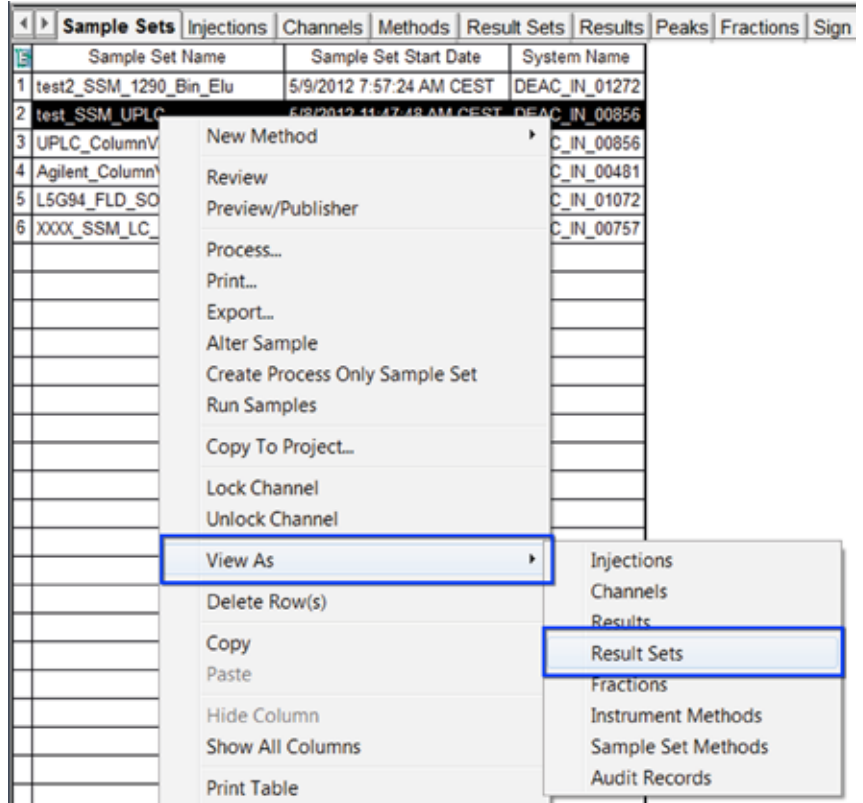

Nun wechselt die Ansicht auf den Reiter *Result Sets*, es werden Ihnen nur die Result Sets angezeigt, die von Ihrem Sample Set erzeugt wurden (Können ggf. auch mehrere sein)

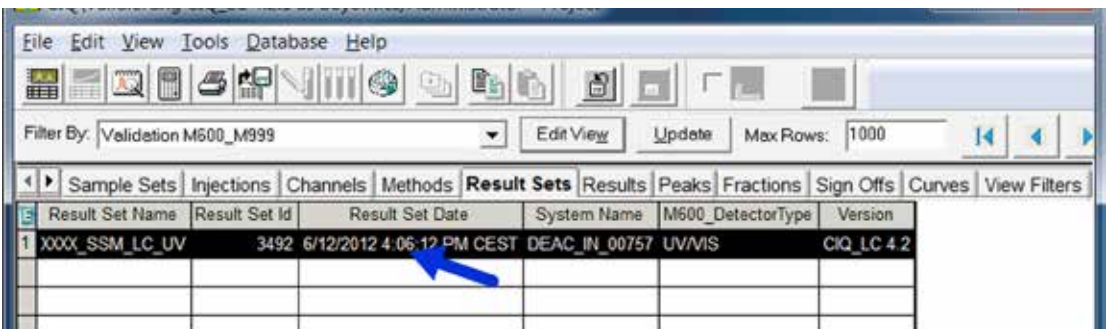

In der oben angezeigten Ansicht ist ein Filter definiert, der Ihnen die Datenbankfelder (Filter by M\_CFs) zu dem Result Set anzeigt, die Sie soeben manuell definiert haben.

Wechseln Sie nun auf die Ansicht der Einzelergebnisse, indem Sie die Funktion *View As > Results* wie unten dargestellt anwenden.

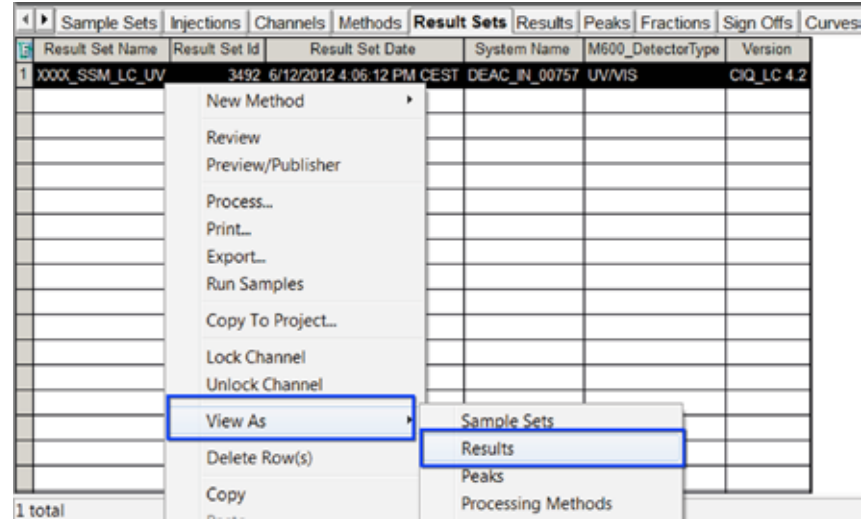

In der Ansicht ist ein Filter (Filter By SP\_CFs) definiert, der Ihnen auch die Ergebnisfelder anzeigt.

Für eine geordnete Darstellung der Ergebnisse befinden sich bestimmte Reports im System, anhand derer man sich leichter den Ausfall der Qualifizierung anzeigen lassen kann.

#### **8.3 Reintegration von Ergebnissen**

Sollte es aus irgendwelchen Gründen erforderlich und vertretbar sein Ergebnisse nachzuintegrieren, so lässt sich das aus dem bereits prozessierten Result Set bewerkstelligen.

Markieren Sie hierzu den gewünschten Result Set im Projektfenster und rufen Sie mit der rechten Maustaste das Kontext Menu auf. Wählen Sie die Funktion *Review*.

Der Result Set wird im Review angezeigt. Hier können Sie jetzt manuelle Änderungen an der Integration in Ihrem Chromatogramm vornehmen, z.B. kann ein Peak gelöscht werden.

Nachdem Sie alle Änderungen wie gewünscht vorgenommen haben, speichern Sie diese mit *File>Save…>All* ab. Schließen Sie das Review Fenster wieder und prozessieren Sie Ihre Daten erneut. Es erscheint ein Fenster, in dem Sie definieren sollen, wie Sie Ihre Daten prozessieren wollen. Wählen Sie die Einstellungen wie unten dargestellt.

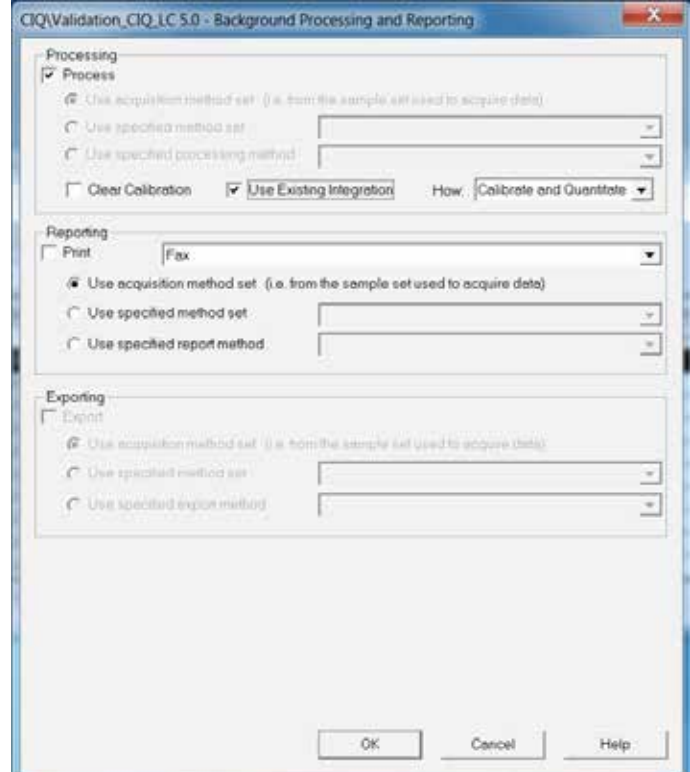

So erhalten Sie einen neuen Result Set mit einer neuen Result Set ID, der Ihre Änderungen enthält.

Sollten Sie Änderungen an der Processing Method vornehmen wollen, z.B. eine Retentionszeit umdefinieren, dann können Sie nicht wie eben dargestellt vorgehen. Die Daten würden mit der bisherigen Methoden Version ausgewertet werden. Hierzu ist es notwendig erneut aus dem Sample Set heraus zu prozessieren.

Sollten Sie sowohl Änderungen an der Integration als auch Änderungen an der Processing Method vornehmen wollen, dann empfiehlt es sich zunächst Änderungen an der Processing Method vorzunehmen, den Sample Set mit der abgeänderten Processing Method zu prozessieren, dann die Integrationen im erhaltenen Result Set manuell zu korrigieren und wie oben dargestellt erneut zu prozessieren.

Diese Vorgehensweise ist erforderlich, weil die Daten des Sample Sets mit unterschiedlichen Processing Methods ausgewertet werden.

# **9. Berichterstellung**

Um sich die Ergebnisse in einen Report anzeigen zu lassen, markiert man den Result Set und ruft mit der rechten Maustaste die Funktion *Preview/Publisher* auf.

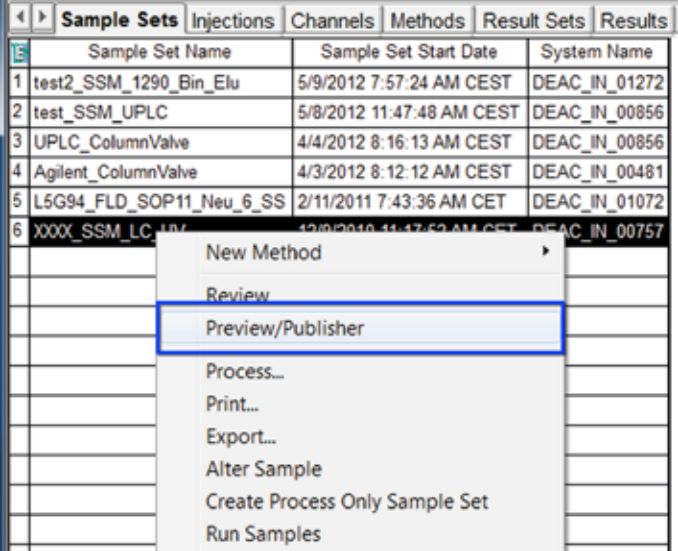

Alternativ kann man auch die dritte Taste von links aus der Toolbar auswählen, um einen Report zu laden.

Es erscheint zunächst folgendes Fenster, in dem man den Report definieren kann, den man aufrufen möchte.

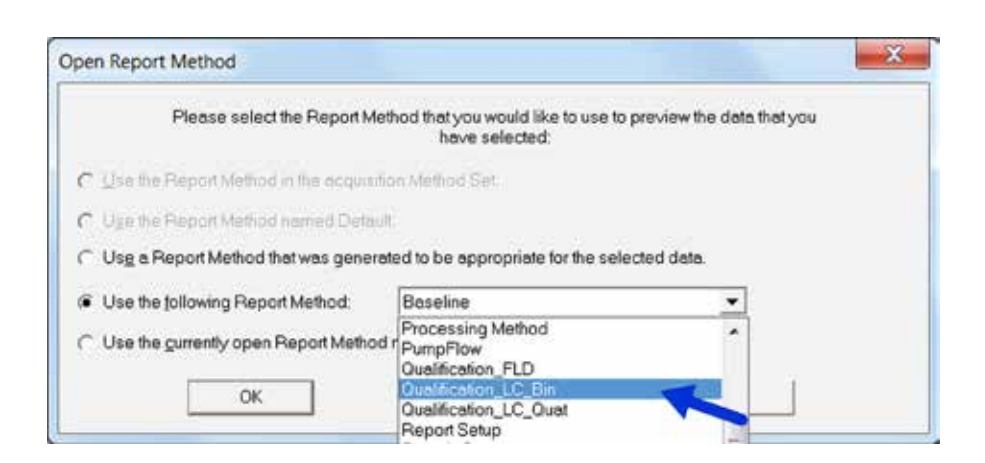

Wählen Sie bitte aus der Drop-Down Liste den entsprechenden Report aus. Eine Auflistung der in dem Qualifizierungsprojekt vorhanden Reports befindet sich am Ende dieses Dokuments.

Bestätigen Sie Ihre Auswahl mit *OK* und Ihr Report wird Ihnen wie folgt dargestellt.

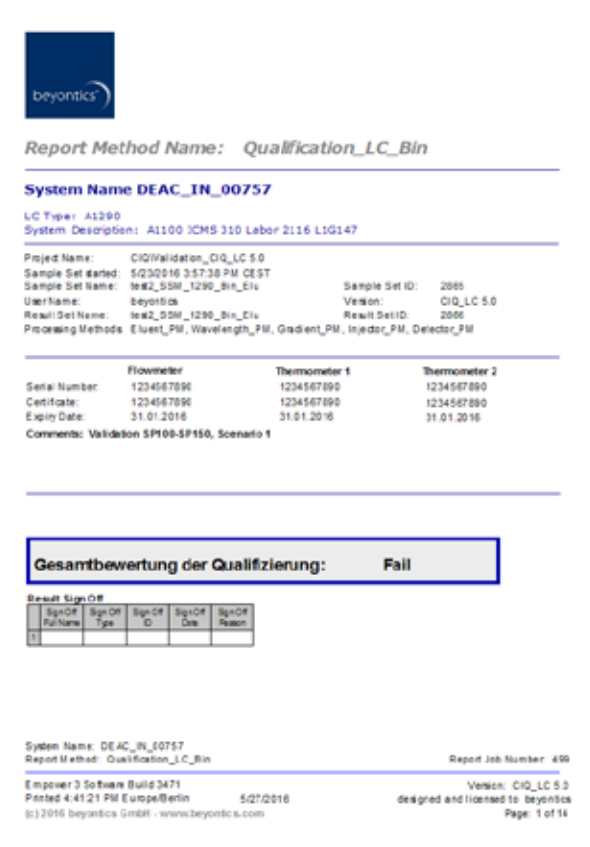

Über die Taste *Next Page* (oder alternativ mit den Bildlauftasten Ihrer Tastatur) können Sie den Report durchblättern. Hier können Sie am besten überprüfen, ob Ihre Qualifizierung erfolgreich war. Auf der ersten Seite wird Ihnen der Ausfall der gesamten Qualifizierung angegeben, die beiden folgenden Seiten geben eine Übersicht über den Ausfall der einzelnen Prüfpunkte. So lässt sich im vorliegenden Fall leicht erkennen, dass der Gesamtausfall negativ ist, weil der Wellenlängenrichtigkeitstest bei 205 nm fehlgeschlagen ist.

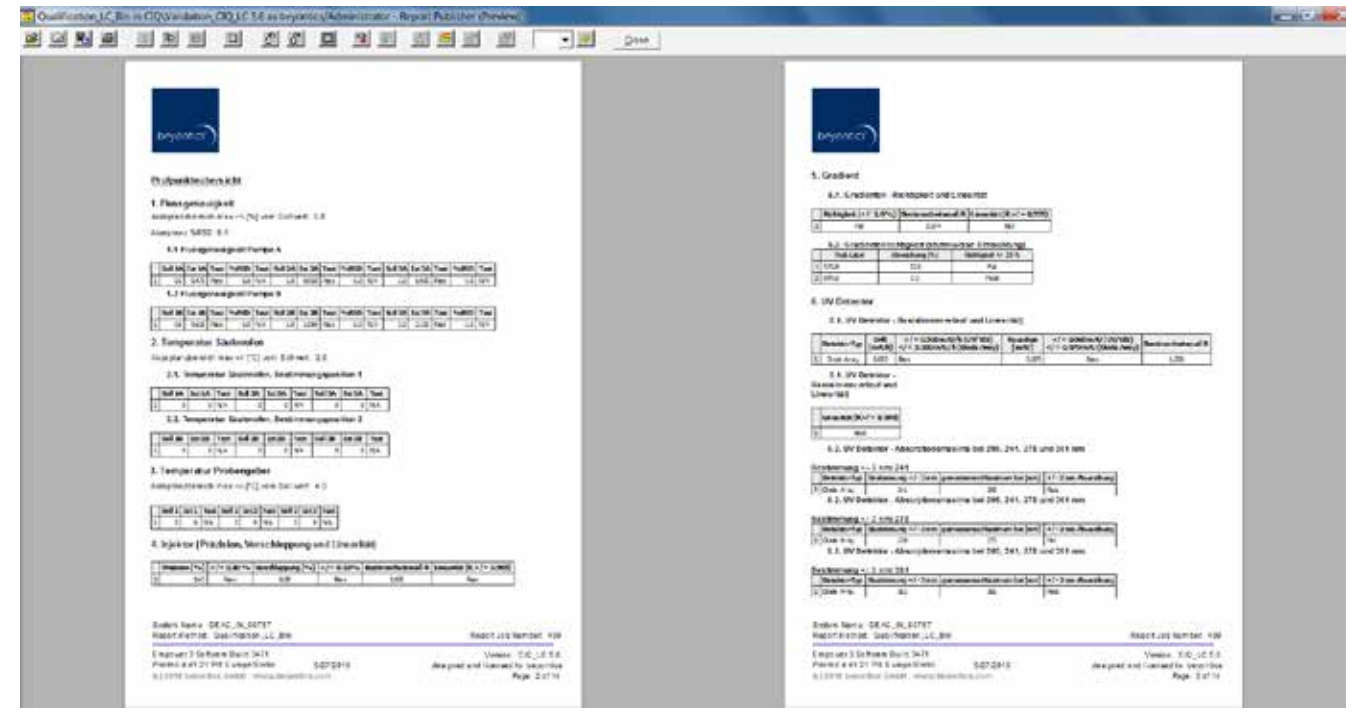

Im weiteren Verlauf des Reports wird der Ausfall der einzelnen Tests im Detail berichtet.

Verwenden Sie einen SignOff Report, so kann eine elektronische Unterschrift gesetzt werden, nachdem Sie den Report am Bildschirm bis zur letzten Seite gesichtet haben. Die elektronische Unterschrift wird über folgende Taste gesetzt.

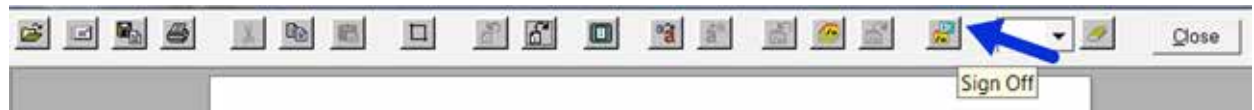

Danach kann entsprechend der gesetzten SystemPolicy ein Kommentar ausgewählt werden und mit Eingabe des Empower® Kennworts die Unterschrift gesetzt werden.

Wenn Sie Ihren Report ausdrucken möchten, rufen Sie die Druckfunktion wie hier dargestellt auf:

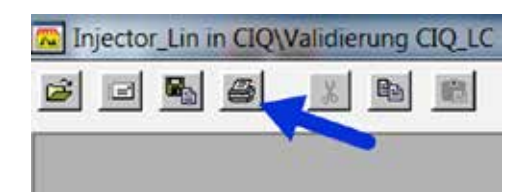

# **10.Dokumentation der Qualifizierung**

Das vorliegende CIQ bietet sowohl Reports an, die eine elektronische Unterschrift erfordern (SO\_...), sogenannte SignOff Reports, als auch Reports, die zum Ausdruck bestimmt sind.

# **11.Anhang**

#### **11.1 Ergänzende Dokumente**

Funktionale Spezifikation - Empower Custom Fields CIQ\_LC 5.0 Technical Specifications - Empower Custom Fields CIQ\_LC 5.0

#### **11.2 Benennung der Methoden**

**11.2.1 Sample Set Methods**

Methoden für eine Gesamtqualifizierung:

- XXXX\_SSM\_LC\_Bin
- XXXX\_SSM\_LC\_Bin\_Elu
- XXXX\_SSM\_LC\_Quat
- XXXX\_SSM\_1290\_Bin\_Elu
- XXXX\_SSM\_UPLC
- XXXX SSM\_FLD
- XXXX\_SSM\_ColumnValve
- XXXX\_RID\_SSM

Weitere SampleSet Methoden, für zusätzliche Einzeltests sind mit Z\_... gekennzeichnet:

- Z\_SSM\_Baseline
- Z\_SSM\_Wavelength
- Z SSM Gradient1
- Z SSM Gradient2
- Z\_SSM\_Injector\_Rep
- Z\_SSM\_Injector\_Lin
- Z\_SSM\_Detector\_Lin
- Z\_SSM\_EluentSwitch
- Z\_SSM\_Pump\_and\_Oven
- Z\_SSM\_FLD\_WL
- Z\_SSM\_FLD\_SNR
- Z\_SSM\_RID\_Baseline
- Z\_SSM\_RID\_Lin

Für die UPLC und die 1290 werden eigene Sample Set Methods bereit gestellt. Diese sind nach folgendem Schema benannt. Deren Benennung ist analog zu oben vorgenommen, enden allerdings mit \_UPLC oder \_1290.

#### **11.2.2 Processing Methods**

- Detector PM
- Injector PM
- Injector\_1290\_PM
- Injector\_UPLC\_PM
- Gradient\_PM
- Wavelength\_PM
- Eluent\_PM
- FLD\_Ex\_PM
- FLD\_Em\_PM
- FLD\_SN\_PM
- ColumnSwitch\_PM
- ColumnSwitch\_UPLC\_PM
- RID\_PM

#### **11.2.3 Instrument Methods**

Hier werden nur examplarisch Vorschläge gegeben werden, da diese Methoden vom Techniker stets selbst zu erstellen sind.

- XXXX\_WL\_202nm\_IM
- XXXX\_Gradient\_Bin\_IM
- XXX\_Gradient\_Quat\_IM
- XXXX\_Baseline\_IM
- XXXX Caffein IM

…

#### **11.2.4 Method Sets**

Analog zur den Benennungen der Instrument Methods mit \_MS am Ende

#### **11.2.5 Report Methods**

Reports für eine Gesamtqualifizierung:

- Qualification\_LC\_Bin
- Quailfication\_LC\_Quat
- FLD\_Qualification
- Qualification\_RID

Reports für einzelne Prüfpunkte:

- Baseline
- Baseline\_RID
- Wavelength
- Gradient 1
- Gradient 2
- Injector\_Rep
- Injector\_Lin
- Detector\_Lin
- Detector\_Lin\_RID
- PumpFlow
- ColumnOven
- SampleOven
- FLD WL
- FLD\_SNR
- ColumnSwitch\_Agilent\_2Position
- ColumnSwitch\_UPLC

Für sämtliche Reports wird auch eine SignOff Version angeboten (SO\_...)

# **12.Kontakt beyontics**

beyontics GmbH Altonaer Straße 79-81 D- 13581 Berlin

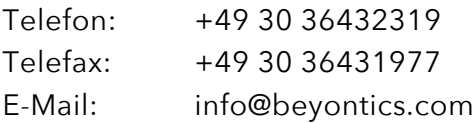

Geschäftsführer: Arno Simon Amtsgericht: Berlin-Charlottenburg HRB 74211 Umsatzsteuer-Identifikationsnummer: DE185286048

© Copyright Hinweis:

Alle Warenzeichen und auch Logos sind geschützt durch den jeweiligen Hersteller. Sollten mal keine Copyright Hinweise an Logos oder auch Texten stehen, so sind sie dennoch geschützt. Es dürfen keine Logos oder Texte ohne Zustimmung des Urhebers für andere Zwecke kopiert und für gewerbliche Zwecke genutzt werden.